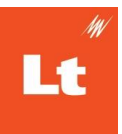

# **Learning Tools Interoperability (LTI) Integration for Lt**

<span id="page-0-0"></span>**[Prerequisites](#page-1-0)** How the [Integration](#page-1-1) Works Enabling LTI [integration](#page-2-0) in your Lt instance [Blackboard](#page-4-0) Integration **Setting Up Your [Blackboard](#page-4-1) Site** Adding a [Registration](#page-6-0) to Lt [Region](#page-8-0) Details Adding [Content](#page-9-0) to Your Course [Brightspace](#page-11-0) D2L [Setting](#page-11-1) Up Your D2L Site [Register](#page-11-2) a Tool Roles, Org Units and [Mappings](#page-12-0) Adding a [deployment](#page-13-0) [Adding](#page-16-0) a Link Adding a [Registration](#page-16-1) to Lt **Adding [Content](#page-18-0) to Your Course** Canvas [Integration](#page-20-0) **Setting Up Your [Canvas](#page-20-1) Site** App [Configuration](#page-23-0) Adding a [Registration](#page-24-0) to Lt Adding [Content](#page-27-0) to Your Course Moodle [Integration](#page-31-0) Setting Up Your [Moodle](#page-31-1) Site Adding a [Registration](#page-33-0) to Lt Adding [Content](#page-35-0) to Your Course Syncing [Students](#page-38-0) and Grades **[Permissions](#page-38-1) Syncing [Students](#page-38-2)** [Syncing](#page-40-0) Grades [Appendix](#page-40-1) [FAQ](#page-42-0)

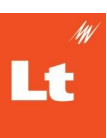

# <span id="page-1-0"></span>**Prerequisites**

- 1. Your Lt instance will need LMS integration enabled. If LMS integration has not yet been enabled or you're unsure, contact your ADInstruments Customer Success Manager.
- 2. The integration setup requires an administrator account in both your Lt instance (Instance Administrator) and your LMS. See the [appendix](#page-40-1) for more information.
- 3. A lesson must first be published in Lt before you can link it to your LMS.
- 4. If you have used a pre-existing LMS integration with your Lt instance, you will need to disable this first. This will not affect student access or data in Lt or your LMS.

## <span id="page-1-1"></span>**How the Integration Works**

First, a link between your Lt instance and your LMS site must be created; this link uses the Learning Tools [Interoperability](http://www.imsglobal.org/activity/learning-tools-interoperability) (LTI) standard. The steps for creating these links for [Blackboard,](#page-4-0) [Brightspace](#page-11-0) D2L, [Canvas](#page-20-0), and [Moodle](#page-31-0) are detailed below.

When your Lt Instance and LMS site are integrated, Lt lessons can be linked and student accounts and student grades can be synced. Student accounts are provisioned when they access a Lt link. Staff must have an active Lt account.

The link to the **Lt lesson** is key because of the following:

- The Lt course that the linked Lt lesson is in, is the Lt course student accounts will be added to when they follow the link or are synced. This means in order to manually sync Lt student accounts to Lt, there must be at least one Lt lesson linked to an LMS course.
- The grades associated with the linked Lt lesson are those that will be synced to your LMS gradebook.

When selecting a link to an Lt lesson from an LMS course:

● **Students** will access the Lt lesson in a new browser tab.

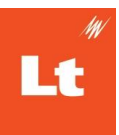

● **Staff** will access the area in which students and grades can be synced.

# <span id="page-2-0"></span>**Enabling LTI integration in your Lt instance**

- 1. As Instance Administrator, log into your Lt instance at **Itlogin.com**
- 2. Select **Instance Administration**
- 3. Select **LMS Integration**
- 4. Select **LTI 1.3** from the list
- 5. Select **Enable Integration**

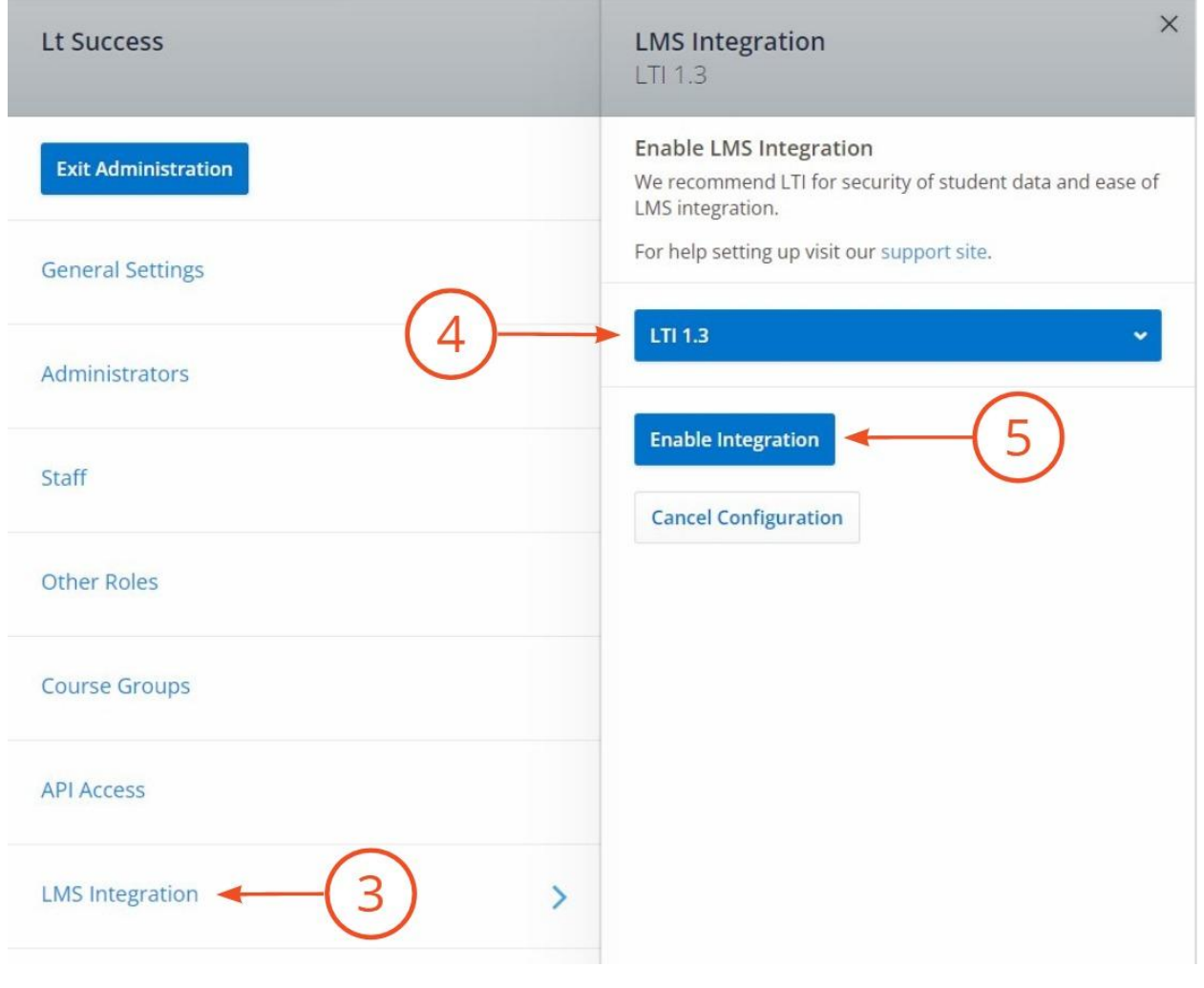

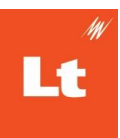

## Choose your LMS

- **[Blackboard](#page-4-0)**
- **[Brightspace](#page-11-0) D2L**
- **[Canvas](#page-20-0)**
- **[Moodle](#page-31-0)**

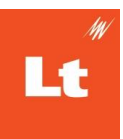

## <span id="page-4-0"></span>**Blackboard Integration**

## <span id="page-4-1"></span>Setting Up Your **Blackboard** Site

- 1. As a Blackboard admin, select **Admin**
- 2. Under **Integrations**, select **LTI Tool Providers**
- 3. Select **Register LTI 1.3/Advantage Tool**
- 4. Enter the Application/Client ID for your region, found [here](#page-8-0)

**A** Note: Your region can be identified at the start of your Lt instance URL; *[region]*.kuracloud.com, e.g. syd1.kuracloud.com

- 5. Select **Submit**
- 6. Copy the **Tool Name** and **Deployment ID**, you will need these later
- 7. Set the **Tool Status** to **Approved** now, or you can set it later if you prefer

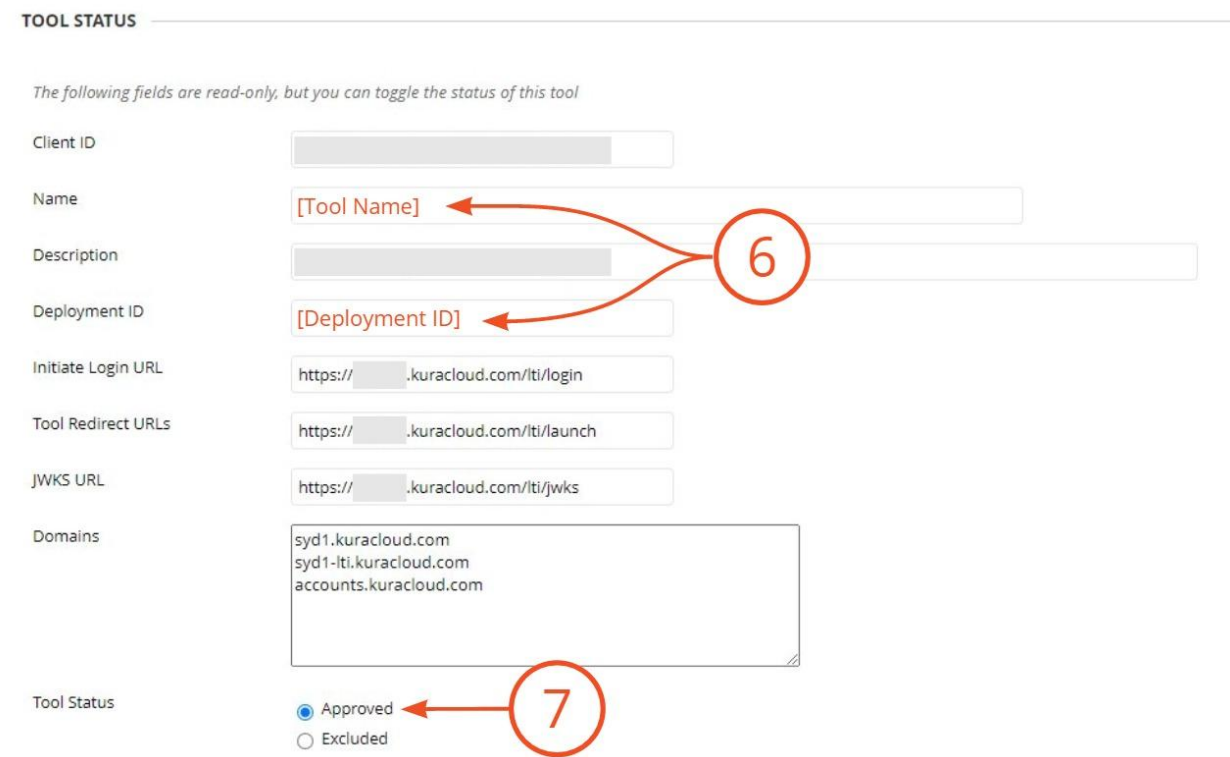

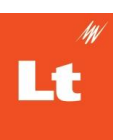

- Under Institution Policies
	- All **User Fields to Send** (Role in Course, Name, and Email Address) should remain enabled.
	- **Allow grade service access** remain **Yes**.
	- a. **Allow Membership Service Access** remain **Yes**
- 8. Select **Submit**
- 9. Find your newly added tool in the list of tools

**A** Note: You can find the tool name for your region [here](#page-8-0). If there are many tools listed, select **Show All** and search for your tool name using your browser's search function.

- 10. Hover over your tool's name, select the options button (<sup>10)</sup>), and select **Manage Placements**
- 11. Select **Create Placement**
- 12. Enter an appropriate **Label**, this is the name staff will use to find this tool
- 13. Enter an appropriate **Handle**, a name for this placement
- 14. Leave **Availability** set to **Yes**
- 15. Under **Type**
	- a. **Deep Linking content tool** enabled
	- b. **Allow Student access** disabled
- 16. Enable **Launch in New Window**
- 17. Copy the **Target Link URI** for your region from [here](#page-8-0) and insert into **Target Link URI**
- 18. In the **Tool Provider Custom Parameters** enter *instanceid=XXXXXX*. Replacing 'XXXXXX' with your Lt instance Id, found in your instance URL; 'kuracloud.com/i/**XXXXXX**/'

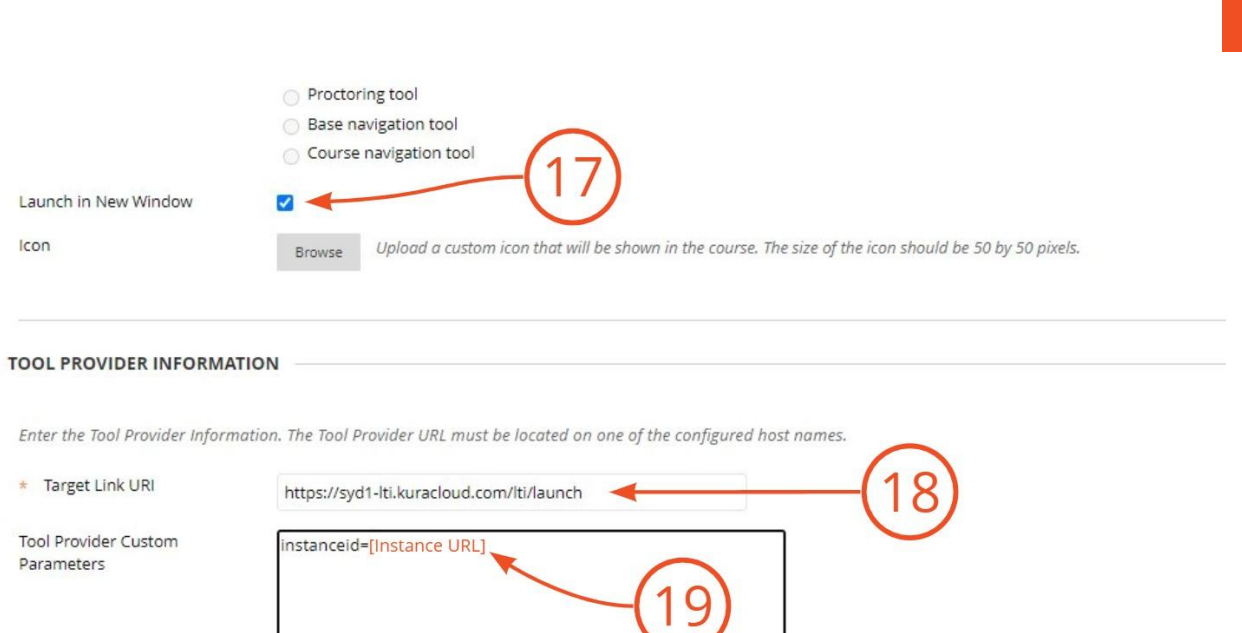

#### 19. Select **Submit**

**A** Note: If you are connecting more than one Lt instance to Blackboard, repeat the Create Placement steps for each Lt instance. Ensure you have the correct instance ID for each placement.

### <span id="page-6-0"></span>Adding a Registration to Lt

- 1. Navigate to your **Lt Instance Administration page**
- 2. Select **New Registration**

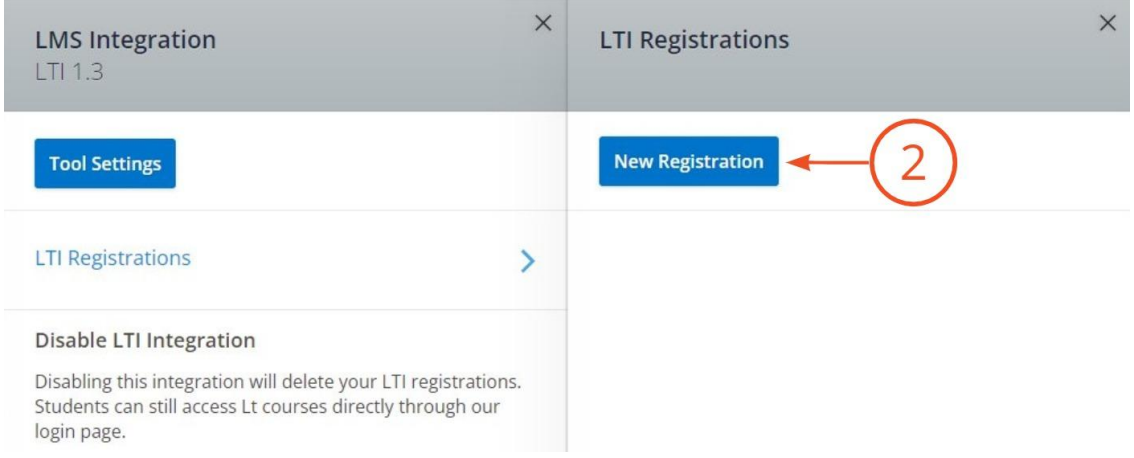

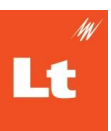

- 3. Fill out the following fields, most of which are found in the [Region](#page-8-0) Details table
	- a. **Display Name:** A name of your choice, this is only used to identify the registration in this interface
	- b. **Issuer / Platform ID**: https://blackboard.com
	- c. **Client ID**: the Client Id for your region from the [Region](#page-8-0) Details table below
	- d. **Deployment IDs**: the Deployment Id from the blackboard tool setup you recorded above
	- e. **Public Keyset URL (JWKS)**: Public Keyset URL for your region from [the](#page-8-0) [Region](#page-8-0) Details table below
	- f. **Access Token URL**: Access token URL for your region from the [Region](#page-8-0) Details [table](#page-8-0) below
	- g. **Authentication Request URL**: Authentication Request URL for your region from the [Region](#page-8-0) Details table below
	- h. **OAuth2 Audience (Optional):** Leave this field blank.

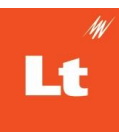

### <span id="page-8-0"></span>Region Details

### Return to Setting up your [Blackboard](#page-4-1) Site | Return to Adding a [Registration](#page-6-0) to Lt

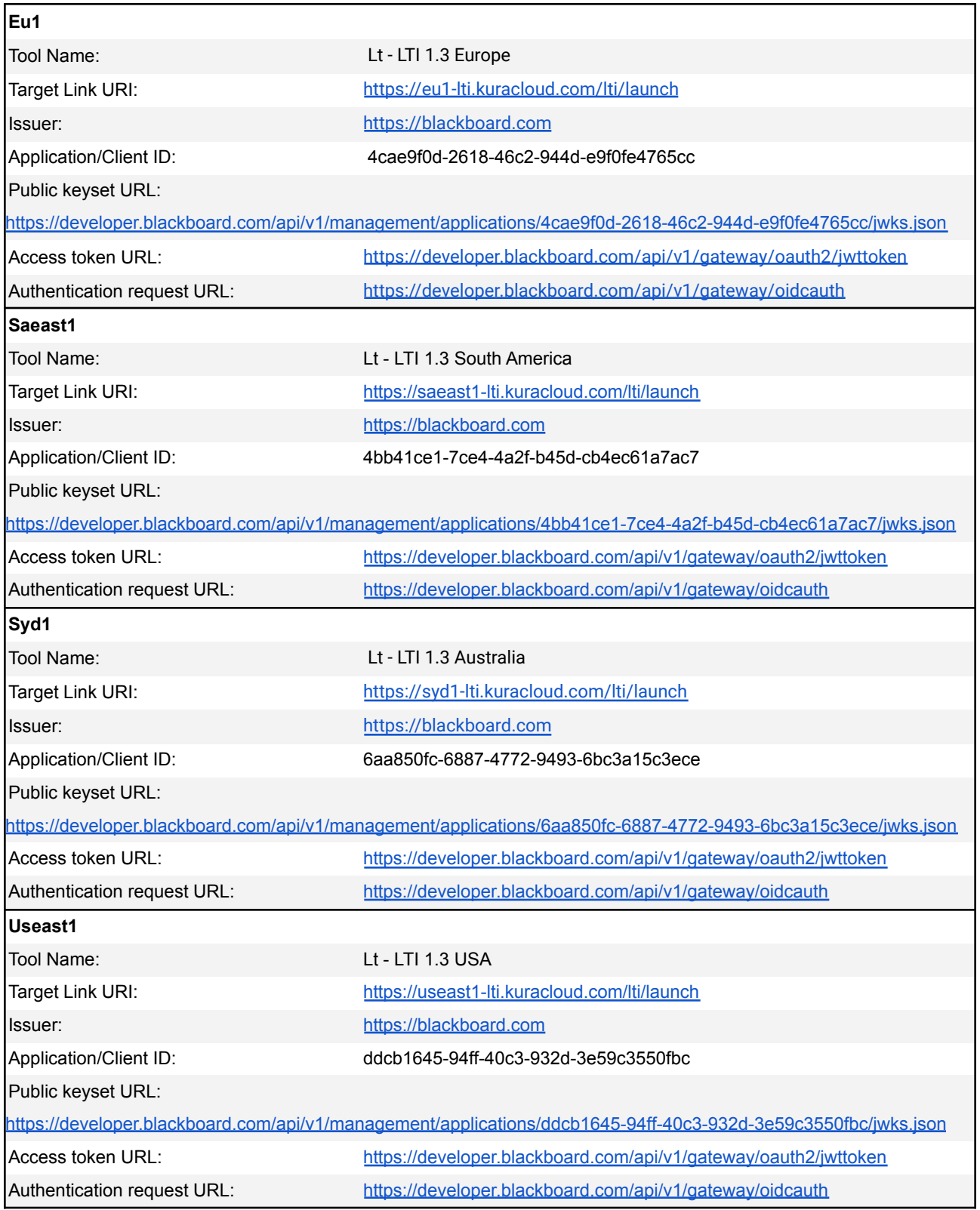

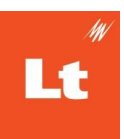

## <span id="page-9-0"></span>Adding Content to Your Course

- 1. Navigate to the course you wish to link Lt content to
- 2. Select **Content**
- 3. Select **Build Content**
- 4. Select the **Lt tool** as named during the Blackboard setup. The content selection interface will open in a new tab

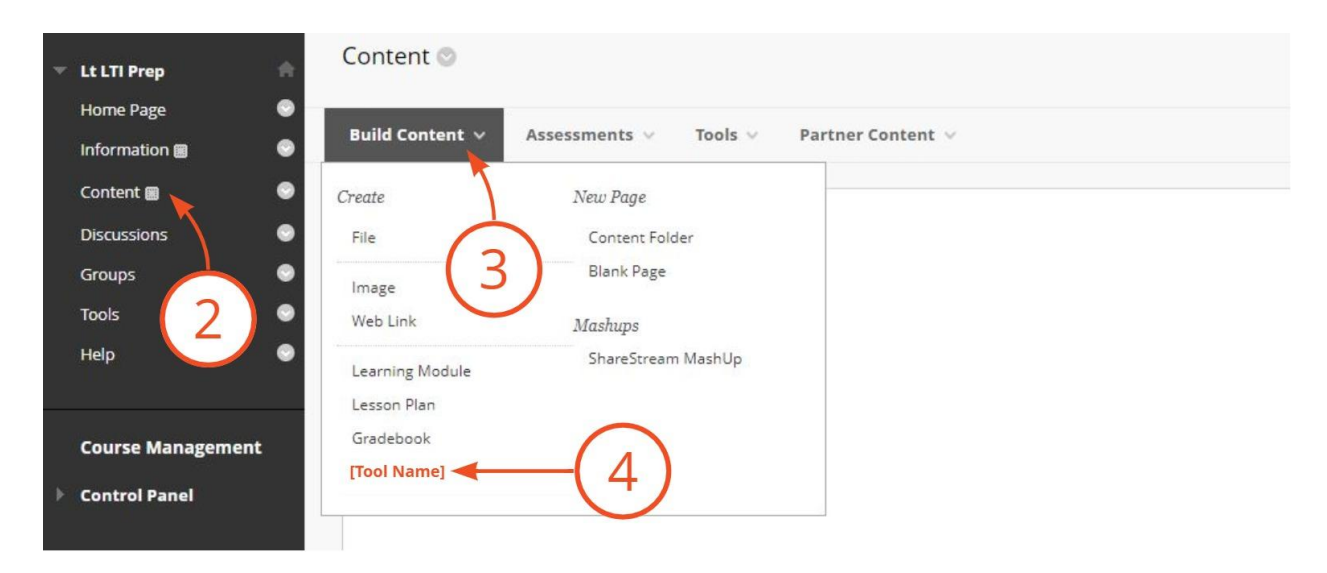

**A** Note: When you first open the Lt tool you will be asked to log in with your Lt account. This will link your LMS and Lt accounts to determine what content is visible to you and what permissions you have. If you don't yet have an Lt account, talk to an Instance Administrator for your Lt instance or your ADInstruments representative.

- 5. Select the **[Lt course name]** to see a dropdown menu of all Lt courses you have access to
- 6. Select the **Lt lesson(s)** you wish to link to from within the selected Lt course

**A** Note: Only those lessons that have been published in the Lt course will appear

7. Select **Link Selected Content**

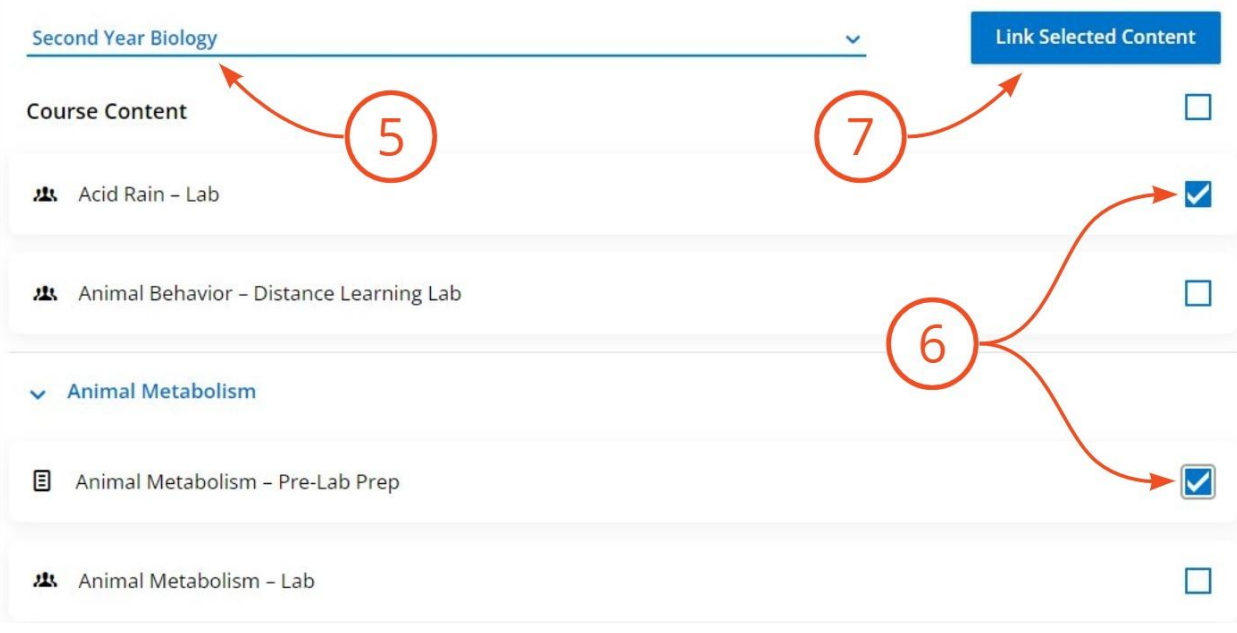

8. If successful, a **Success** notification will display. Close this tab and return to the **Content** area of your Blackboard course

Continue to Syncing [Students](#page-38-0) and Grades.

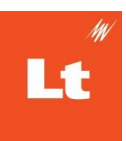

# <span id="page-11-1"></span><span id="page-11-0"></span>**Brightspace D2L** Setting Up Your **D2L** Site

### <span id="page-11-2"></span>Register a Tool

- 1. As an administrator select the Admin Tools cog in your Brightspace D2L site
- 2. Select **Manage Extensibility**
- 3. Choose the **LTI Advantage** tab
- 4. Select the **Register Tool** button
- 5. Complete the following fields:
	- a. **Name:** A name to identify this tool
	- b. **Description:** A description of the tool
	- c. **Domain:** The Tool URL from the Lt Tool Settings
	- d. **Redirect URLs:** The Launch URL from the Lt Tool Settings
	- e. **OpenID Connect Login URL:** The Login URL from the Lt Tool Settings
	- f. **Target Link URI:** The Launch URL from the Lt Tool Settings
	- g. **Keyset URL:** The Public Keyset URL (JWKS) from the Lt Tool Settings
	- h. **Extensions:** Enable the Assignment and Grade Service, Deep Linking, and Names and Role Provisioning Services extensions
	- i. **Roles:** This is optional.

Note:Enabling *Send Institution Roles* can cause issues for some users but it is necessary for your administrators to interact with the tool without being added to courses. See [below](#page-12-0) for more [information.](#page-12-0)

- j. **Substitution Parameters** and **Custom Parameters** should be left blank
- 6. Ensure the tool is **Enabled**
- 7. Select **Save**

**A** Note: You will be presented with Brightspace Registration Details for your newly

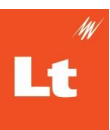

registered tool, you should record these as you will need them later.

#### 8. Select **View Deployments** to move to the next step, Adding a [Deployment](#page-13-0)

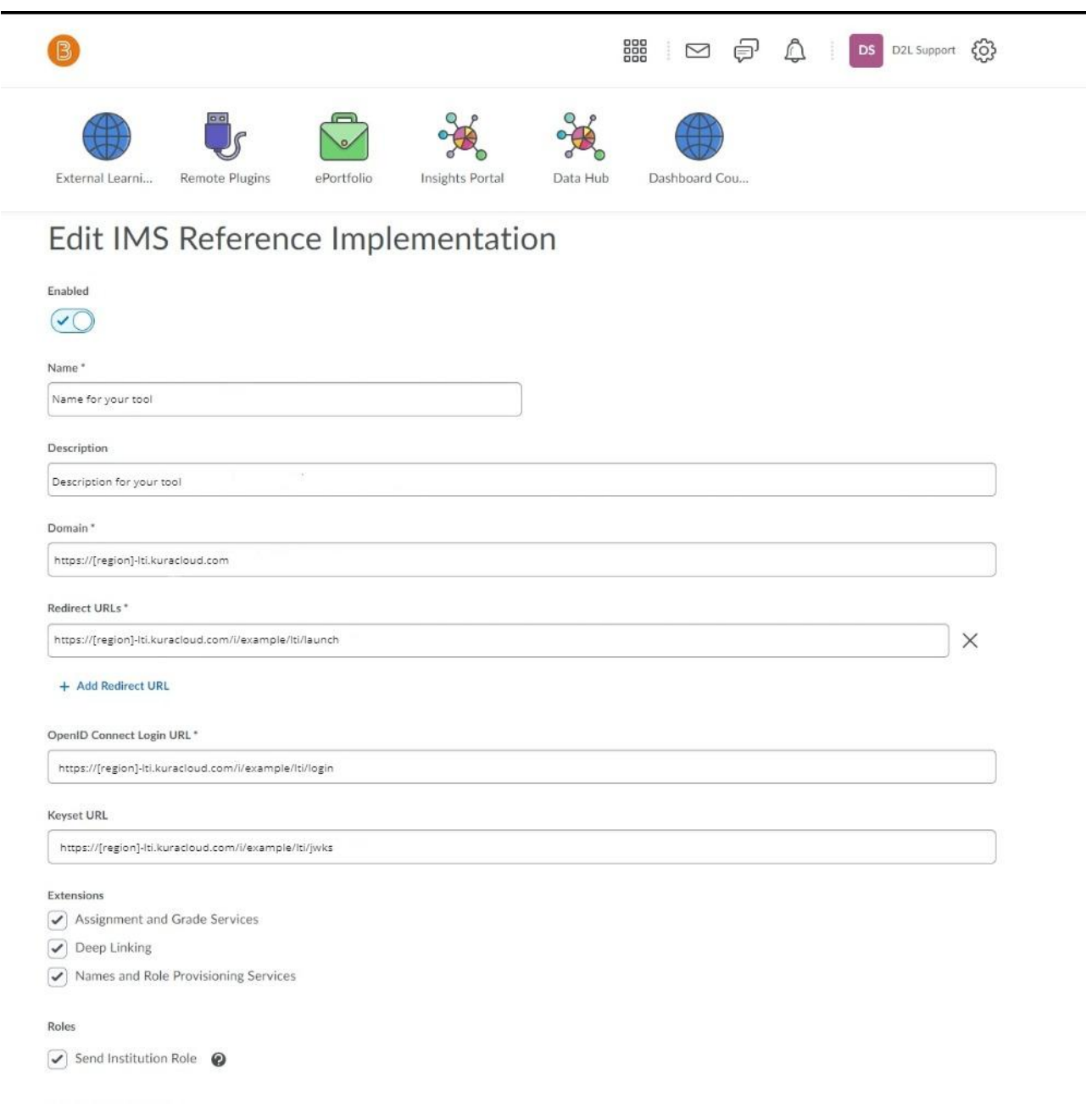

### <span id="page-12-0"></span>Roles, Org Units and Mappings

D2L Brightspace allows for custom Roles and Org Units, if you are utilizing these you must ensure they are mapped correctly to LTI standard types. These can be checked and changed in the **Admin Tools > IMS Configuration** menus.

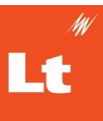

Any place that the integration is to be used must be mapped to at least one of the LTI types or adding content will fail.

Roles Should be mapped to appropriate staff, admin or student LTI roles. Any user with the Student or Learner roles will be treated as a student when using the tool and be unable to add content or access the admin interface for mapped content.

Enabling *Send Institution Role* while registering the tool will cause all associated roles to be sent to Lt to determine behaviour, Admins that are not actually added to a course will require this enable to interact with the tool so some role is sent through. However, this may cause Staff that are students in other courses to be identified incorrectly.

Disabling *Send Institution Role* will only send the Context Roles the user has in the active course. However, administrators will not be able to use the tool unless they are explicitly added to the course.

### <span id="page-13-0"></span>Adding a deployment

Note: If you have not come from [Register](#page-11-2) a Tool then select the **Admin Tools** cog and then **External Learning Tools**

- 9. From the **LTI Advantage Deployments** tab select **New Deployment**
- 10. Complete the following fields:
	- a. **Tool:** Select the tool as named during registration
	- b. **Name:** name to identify this deployment
	- c. **Description:** description for the deployment
	- d. **Extensions:** Enable the Assignment and Grade Service, Deep Linking, and Names and Role Provisioning Services extensions

### e. **Security Settings:** Enable

- i. Org Unit Information
- ii. User Information
	- 1. Email
	- 2. User ID
- iii. Link Information

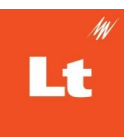

- 1. Title
- 2. Description
- iv. Classlist including users not known to tool
- v. Open as External Resource
- vi. Grades create by LTI will be included in Final Grade

#### 11. Select **Add Org Units** button

- 12. Select any appropriate Courses or organizational units
- 13. Select **Add**
- 14. Select **Save**

Note: You will be presented with a Deployment ID, you should record this as you will need it later.

15. Select **View Links** to move to the next step, [Adding](#page-16-0) a Link

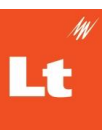

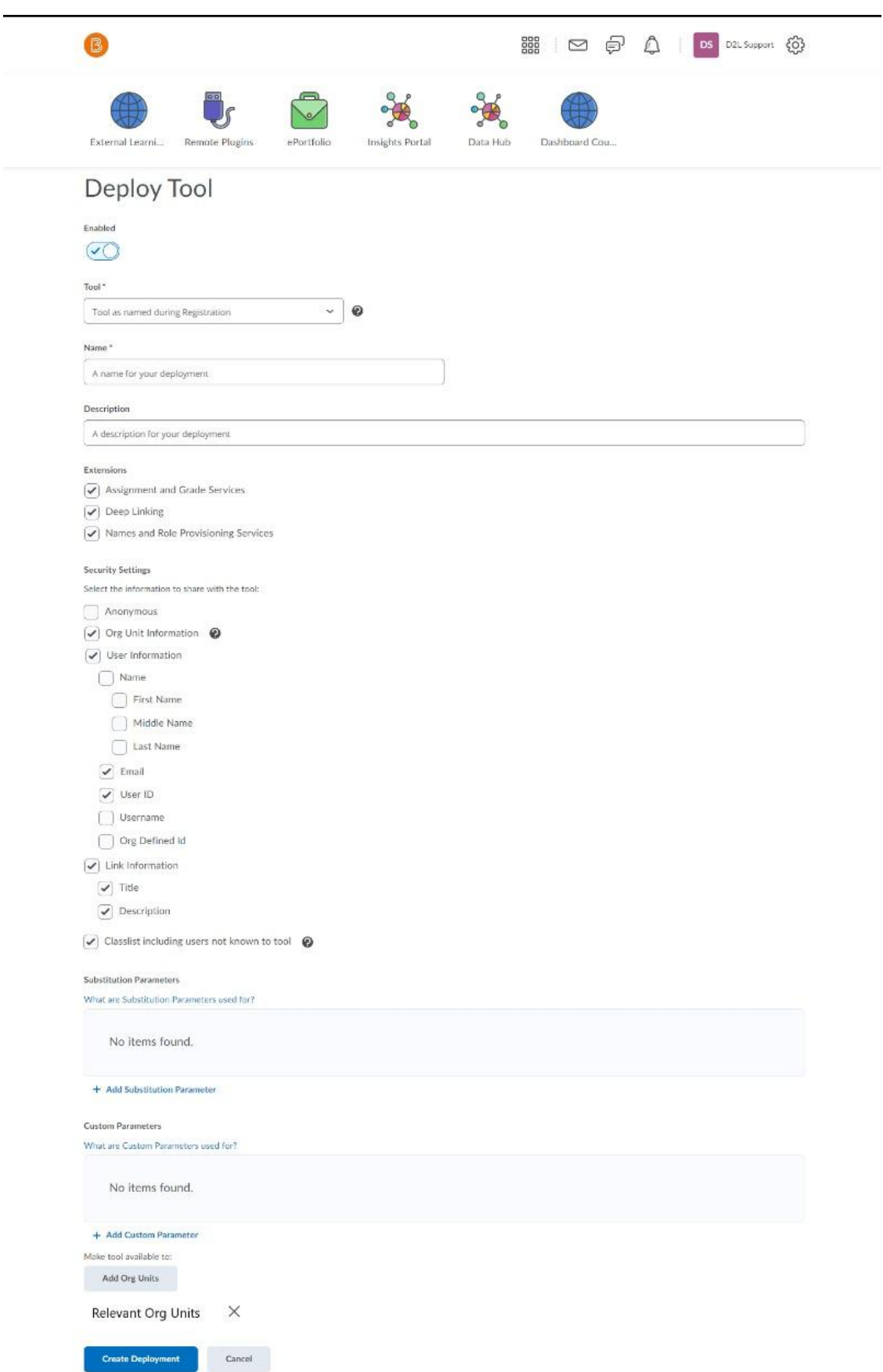

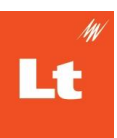

### <span id="page-16-0"></span>Adding a Link

- 1. Fill out the following fields:
	- a. **Name:** A name to identify the links, this is what your staff will be using to identify the tool
	- b. **URL:** The Launch URL from the Lt Tool Settings
	- c. **Description:** A description for your staff to identify the tool
	- d. **Type:** Select DeepLink Quick Link or DeepLink Insert Stuff depending on how your staff would prefer to use the tool
- 2. Select the Save and Close button

### <span id="page-16-1"></span>Adding a Registration to Lt

- 1. Navigate to your **Lt Instance Administration** page and select OK to exit Tool **Settings**
- 2. Select **LTI Registrations**
- 3. Select **New Registration**

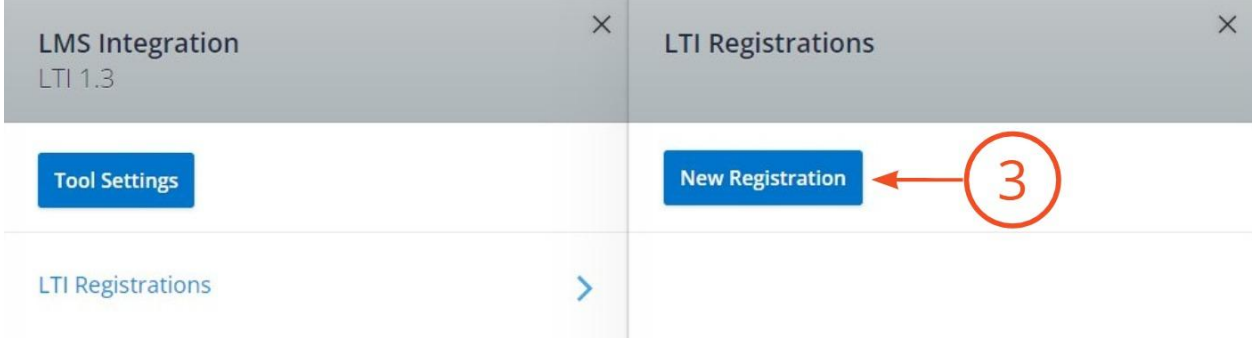

- 4. Fill out the following fields:
	- a. **Display Name:** A name of your choice, this is only used to identify the registration in this interface
	- b. **Issuer / Platform ID**: your D2L website as shown under Issuer in the Brightspace Registration Details in D2L

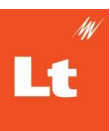

- c. **Client ID**: the Client ID from the tool Brightspace Registration Details in D2L
- d. **Deployment IDs**: the Deployment Id copied from the Brightspace Deployment Details in D2L
- e. **Public Keyset URL (JWKS)**: the Brightspace Keyset URL from the Brightspace Registration Details in D2L
- f. **Access Token URL**: <https://auth.brightspace.com/core/connect/token>
- g. **Authentication Request URL**: the OpenID Connect Authentication Endpoint from the Brightspace Registration Details in D2L
- h. **OAuth2 Audience (Optional)\*:** <https://api.brightspace.com/auth/token> \*This is required for BrightspaceD2L.
- 5. Select **Done**

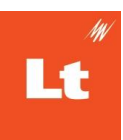

# **Registration details**

Enter the configuration details from your LMS to complete the registration of our tool:

#### Display Name (name of your choice)

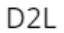

**Issuer / Platform ID** 

https://example.brightspace.com

Client ID

123456789-123456789-123456789

Deployment IDs (separate IDs with a comma - if more than one)

123456789-123456789-123456789

Public Keyset URL (JWKS)

https://example.brightspace.com/d2l/.well-known/jwks

Access Token URL

https://auth.brightspace.com/core/connect/token

**Authentication Request URL** 

https://example.brightspace.com/d2l/lti/authenticate

OAuth2 Audience (Optional)

https://api.brightspace.com/auth/token

Cancel

**Done** 

### <span id="page-18-0"></span>Adding Content to Your Course

- 1. Navigate to the Course that you want to add a link to
- 2. Select **Content**
- 3. Navigate to or create the **module** you want to add the link within
- 4. Select **Existing Activities**

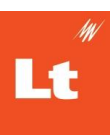

5. Choose the link as [named](#page-16-0) above

**A** Note: When you first open the Lt tool you will be asked to login with your Lt account. This will link your LMS and Lt accounts to determine what content is visible to you and what permissions you have. If you don't yet have an Lt account, talk to an Instance Administrator for your Lt instance or your ADInstruments representative.

- 6. Select the **[Lt course name]** to see a dropdown menu of all Lt courses you have access to
- 7. Select the **Lt lesson(s)** you wish to link to from within the selected Lt course

**A** Note: Only those lessons that have been published in the Lt course will appear

8. Select **Link Selected Content**

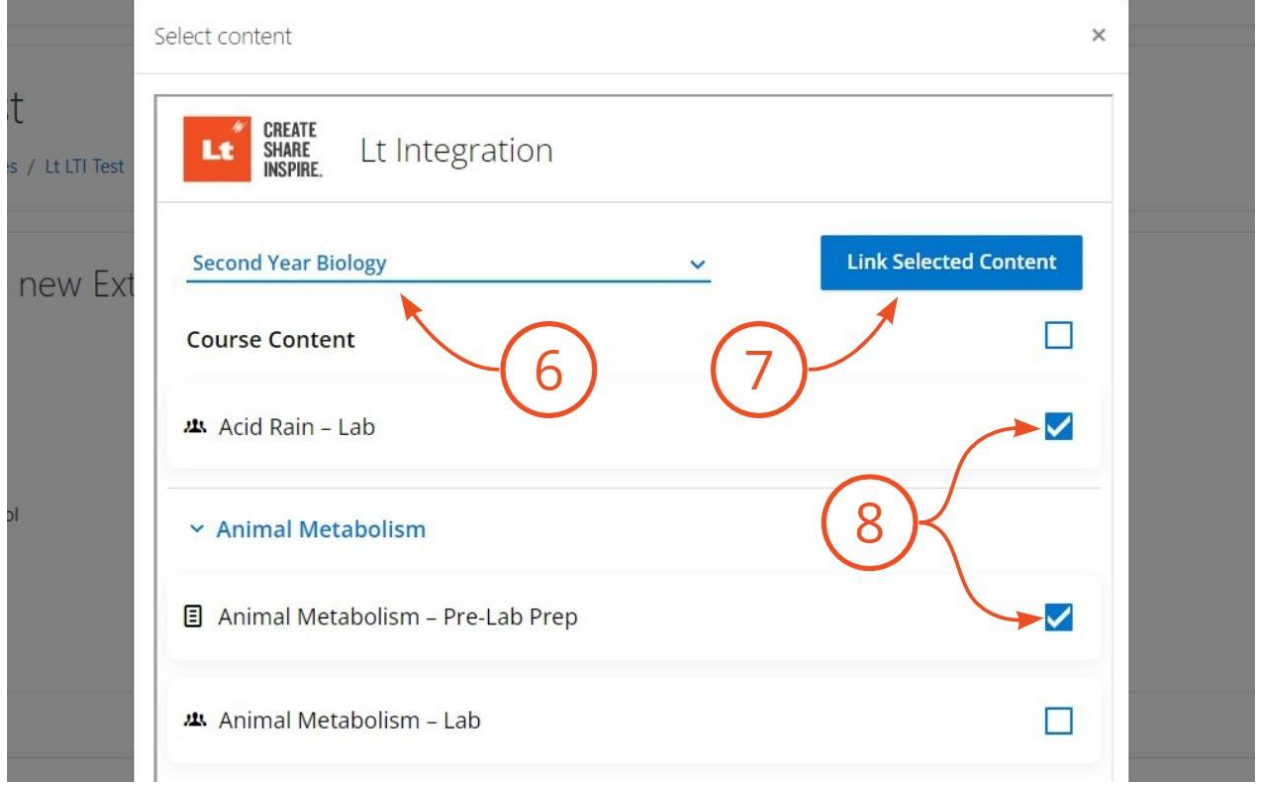

Continue to Syncing [Students](#page-38-0) and Grades.

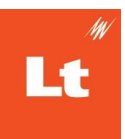

# <span id="page-20-0"></span>**Canvas Integration**

## <span id="page-20-1"></span>Setting Up Your **Canvas** Site

- 1. As an administrator, sign in to your Canvas site
- 2. Select **Admin**
- 3. Select your account name
- 4. Select **Developer Keys**
- 5. Select +**Developer Key**

#### 6. Navigate to your **Lt Instance Administration** page and select **Tool Settings**

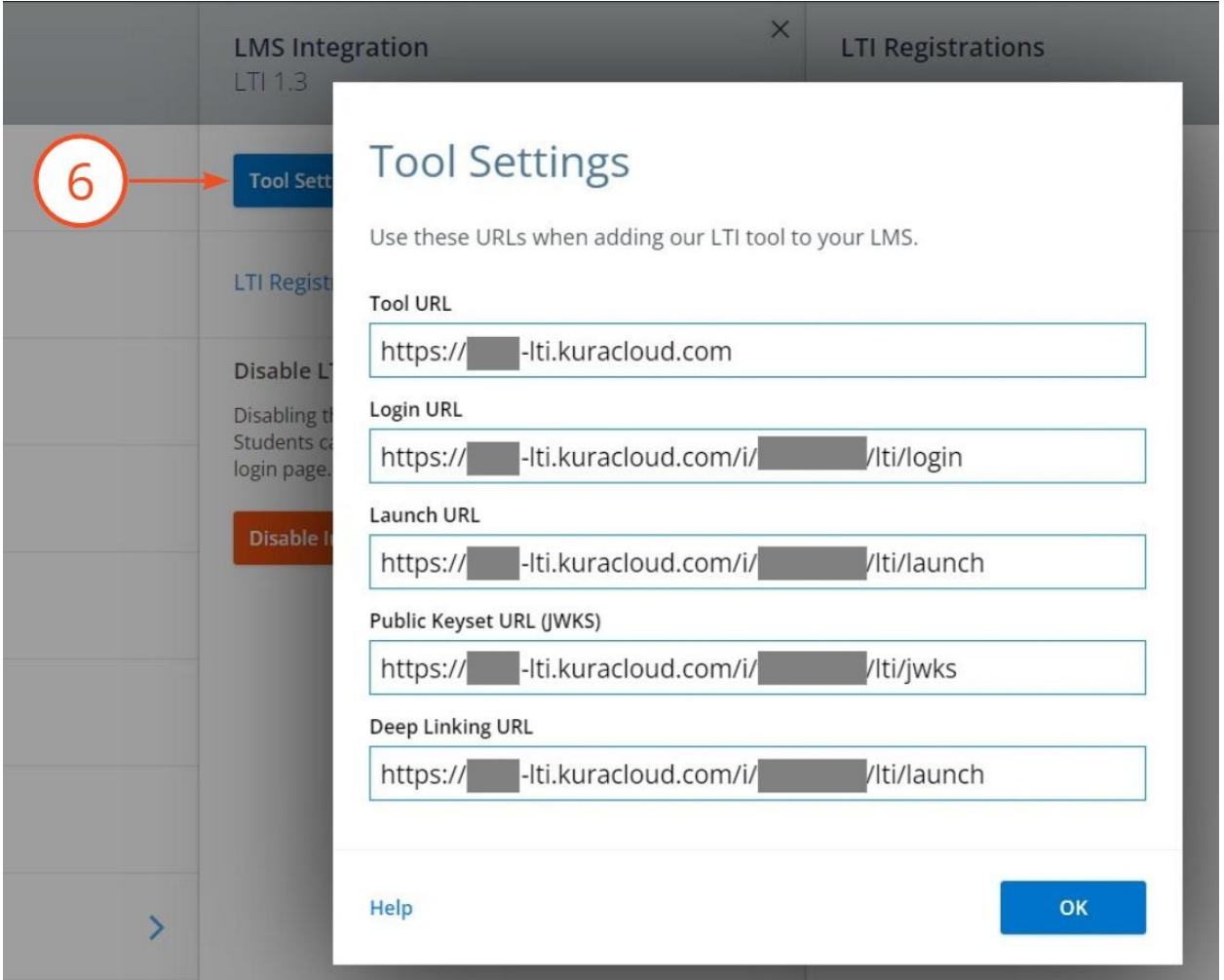

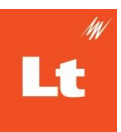

- 7. Fill out the required fields, many of which are in the Lt Tool Settings
	- a. **Key Name:** A name to identify this key
	- b. **Redirect URIs:** Enter the **Launch URL** from your Lt Tool Settings
	- c. **Method:** Manual Entry
	- d. **Title:** This is the name the integration will appear as when educators use the LTI app to add Lt content to their Canvas courses
	- e. **Description:** Enter an appropriate description
	- f. **Target Link URI:** Enter the **Launch URL** from your Lt Tool Settings
	- g. **OpenID Connect Initiation Url**: Enter the **Login URL** from your Lt Tool **Settings**
	- h. **JWK Method:** Set to **Public JWK URL**
	- i. **Public JWK URL:** Enter the **Public Keyset URL (JWKS)** from your Lt Tool Settings
	- j. Toggle on the following **LTI Advantage Services**:
		- i. Can create and view assignment data in the gradebook associated with the tool
		- ii. Can view assignment data in the gradebook associated with the tool
		- iii. Can retrieve user data associated with the context the tool is installed in.
		- iv. Can view submission data for assignments associated with the tool.
		- v. Can create and update submission results for assignments associated with the tool
		- vi. Can look up Account information

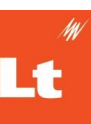

V LTI Advantage Services

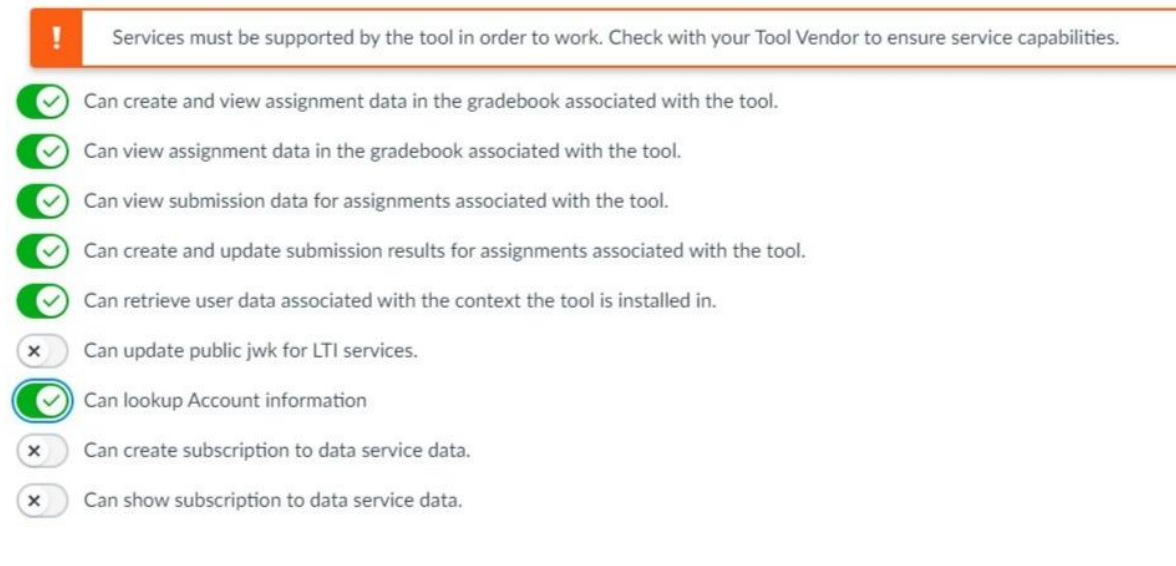

#### k. Under Additional Settings

- i. Set **Privacy Level** to **Public**
- l. Remove existing placements and add either **Assignment Selection**, **Editor Button** or **Link Selection** placements.
- m. If using Assignment Selection set **Select Message Type** to **LtiDeepLinkingRequest**

Note: Use Editor Button or Link Selection placements with *caution* as syncing grades with these placements will create an assignment and a column in the gradebook; regardless of where the placements are placed. It is recommended to only use these placements for *non-graded lessons* and avoid syncing grades. If using the **Editor Button**, you will need to include the Icon URL: <https://staticfiles.kuracloud.com/lti/lt-logo-50px.png>

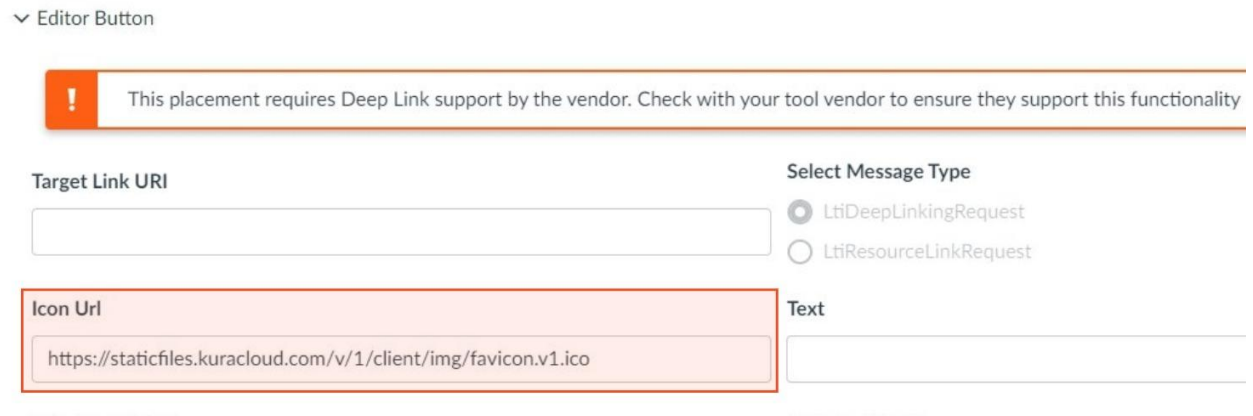

**Selection Height** 

**Selection Width** 

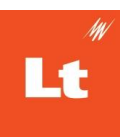

- n. Select **Save**
- 8. Copy the 18 digit Client ID number for the newly created developer key
- 9. Turn the developer key **State** to *On*

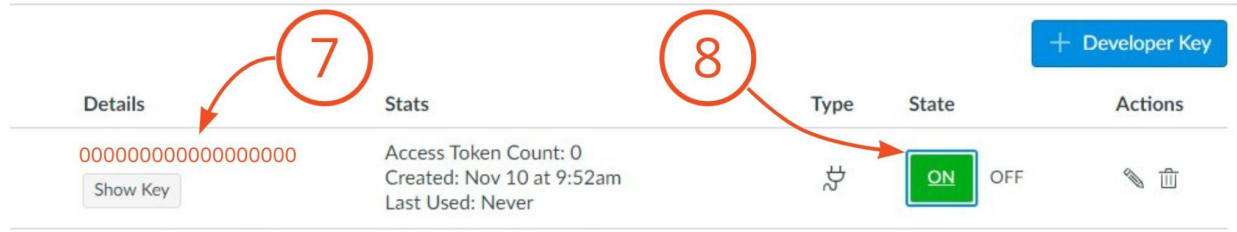

### <span id="page-23-0"></span>App Configuration

- 1. Enter the **Sub-Account** you wish to install the Lt app in (the app cannot be installed at the course level)
- 2. Select **Settings**
- 3. Select **Apps**
- 4. Select **View App Configurations**
- 5. Select **+App**
- 6. Set the Configuration Type to **By Client ID**
- 7. Cut and Paste in the 18 digit Client ID number into the **Client ID**
- 8. Select **Submit**
- 9. Select **Install**

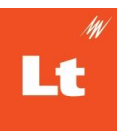

## <span id="page-24-0"></span>Adding a Registration to Lt

- 1. Select the cog (gear) icon for the newly installed app
- 2. Select **Deployment Id** from the dropdown

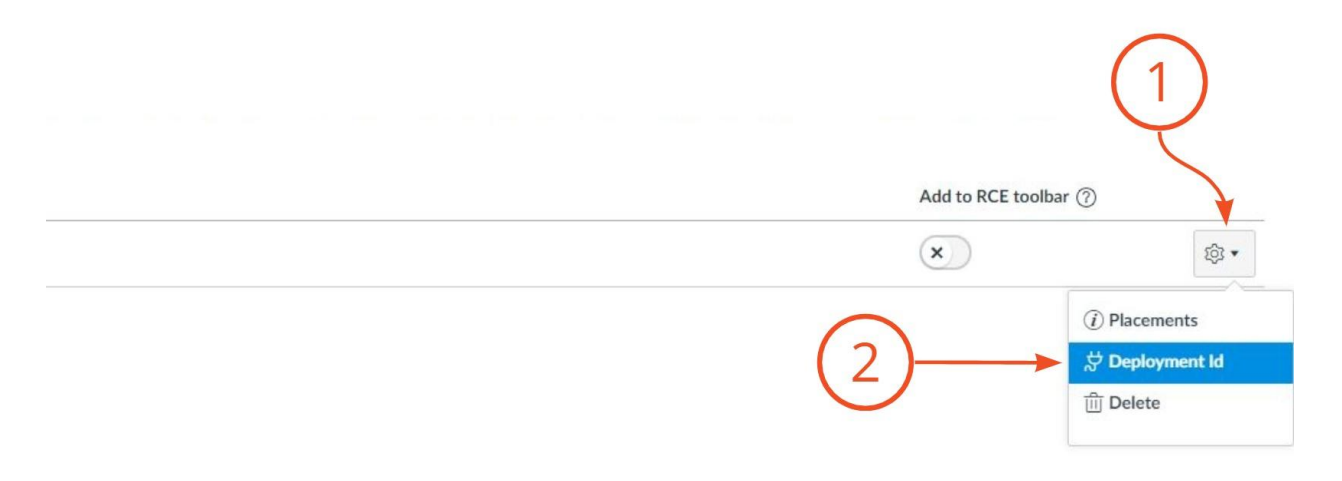

- 3. Copy the **Deployment Id** shown
- 4. Navigate to your **Lt Instance Administration** page and select OK to exit Tool Settings
- 5. Select **LTI Registrations**
- 6. Select **New Registration**

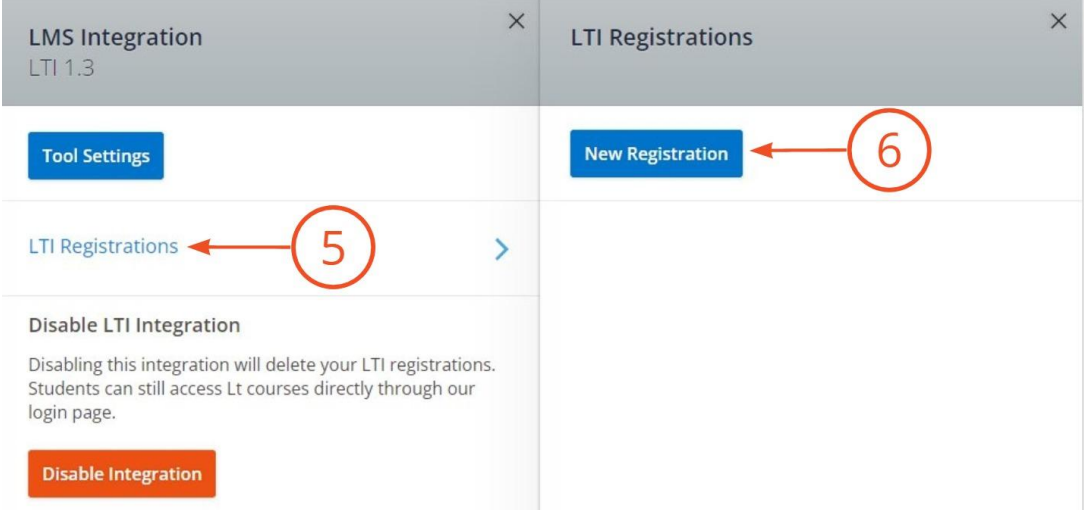

7. Fill out the following fields, replacing [Canvas\_name] with the name from your Canvas instance URL

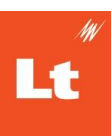

**A** Note: If you use a vanity URL for Canvas you may need to use that in your URLs for your registration.

- a. **Display Name:** A name of your choice, this is only used to identify the registration in this interface
- b. **Issuer / Platform ID:** https://canvas.instructure.com

Note: If you are using a Canvas Beta instance set the **Issuer/Platform ID** to: https://canvas.beta.instructure.com

- c. **Client ID:** the 18 digit Client Id number generated in Canvas
- d. **Deployment IDs:** the Deployment Id copied from the app in Canvas
- e. **Public Keyset URL (JWKS):** https://[Canvas\_name].instructure.com/api/lti/security/jwks
- f. **Access Token URL:** https://[Canvas\_name].instructure.com/login/oauth2/token
- g. **Authentication Request URL**: https://[Canvas\_name].instructure.com/api/lti/authorize\_redirect
- h. **OAuth2 Audience (Optional):** Leave this field blank.

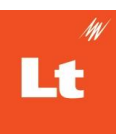

# **Registration details**

Enter the configuration details from your LMS to complete the registration of our tool:

Display Name (name of your choice)

Canvas

**Issuer / Platform ID** 

https://canvas.instructure.com

Client ID

123000000004567890

Deployment IDs (separate IDs with a comma - if more than one)

123:1234567890

Public Keyset URL (JWKS)

https://example.instructure.com/api/lti/security/jwks

**Access Token URL** 

https://example.instructure.com/login/oauth2/token

**Authentication Request URL** 

https://example.instructure.com/api/lti/authorize\_redirect

**OAuth2 Audience (Optional)** 

Cancel

Done

#### 8. Select **Done**

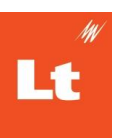

## <span id="page-27-0"></span>Adding Content to Your Course

Once your Lt instance and Canvas site are integrated, you can utilize Canvas' external tool function to create deep links to available Lt lessons. These links can be placed either:

- As an **Assignment**
- As an item in a **Module**
- As a link in the **Rich Content Editor**, for example, text in a page

#### Linking from an **Assignment**

- 1. Navigate to the course you want Lt content linked from
- 2. Select **Assignments**
- 3. Select **+Assignments**
- 4. Fill in the name and description details, including the points for the assignment
- 5. For the **Submission Type** select **External Tool**
- 6. Select **Find**

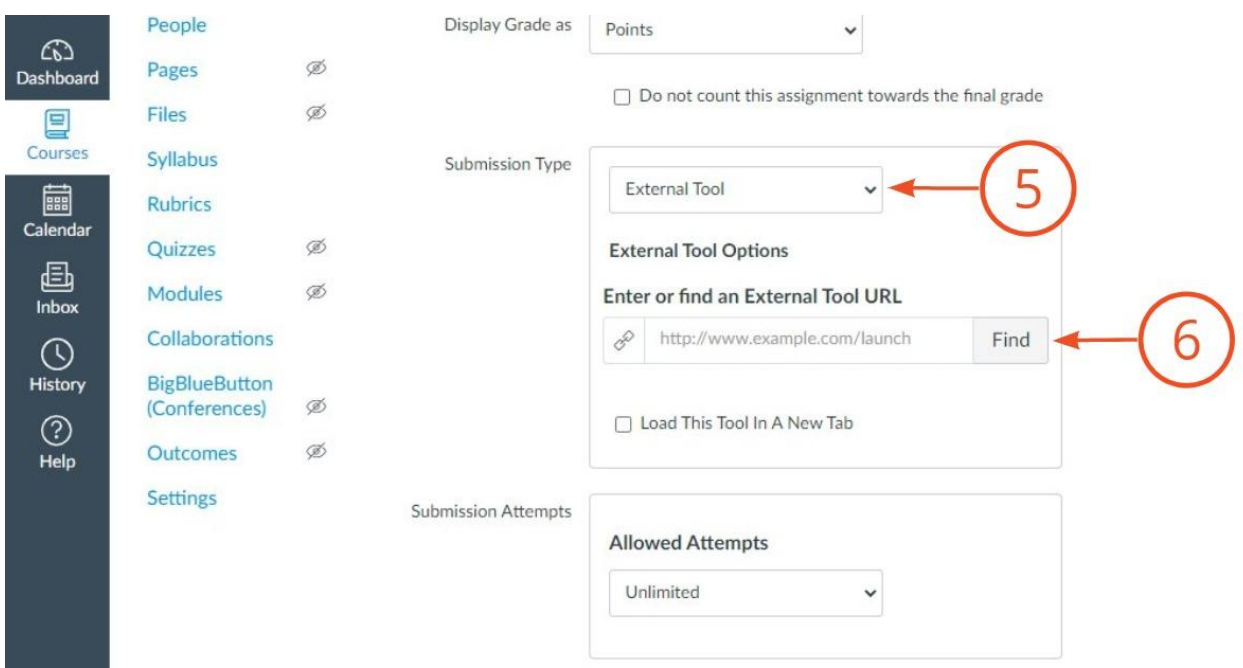

7. Select the **Lt integration app** from the list of applications in the Configure External Tool modal

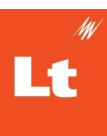

**A** Note: When you first open the Lt tool you will be asked to login with your Lt account. This will link your LMS and Lt accounts to determine what content is visible to you and what permissions you have. If you don't yet have an Lt account, talk to an Instance Administrator for your Lt instance or your ADInstruments representative.

- 8. Select the **[Lt course name]** to see all Lt courses you have access to
- 9. Select the **Lt lesson** you wish to link to from within the selected Lt course

**A** Note: Only those lessons that have been published in the Lt course will appear

10. Select **Link Selected Content**

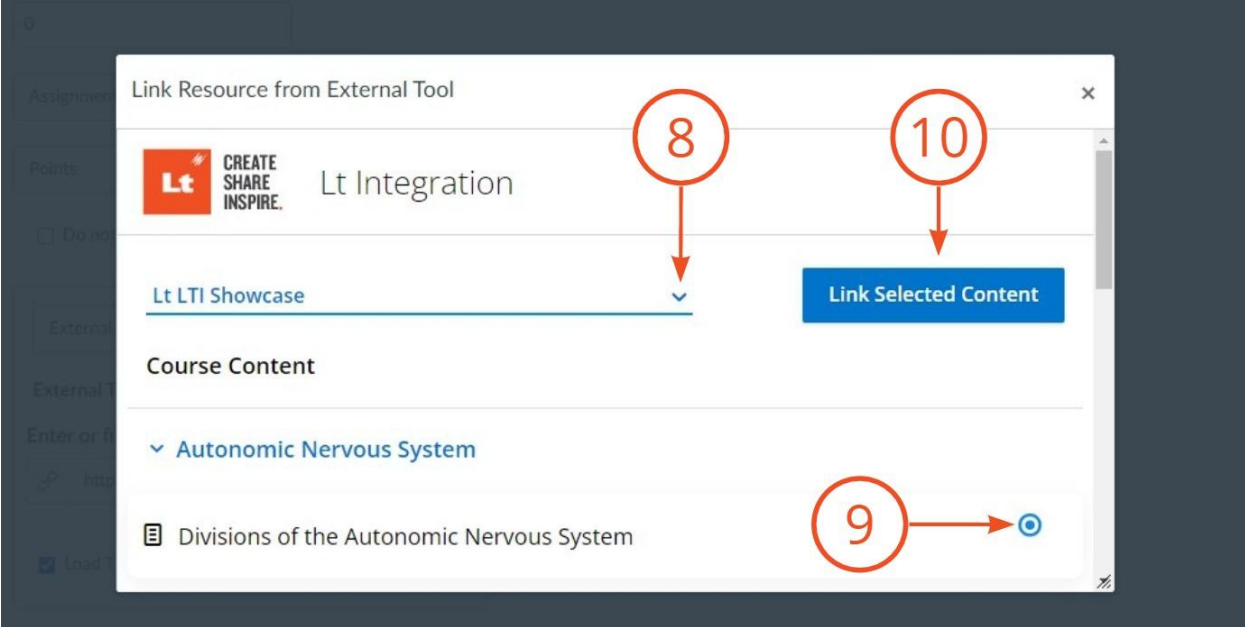

### 11. Select **Select**

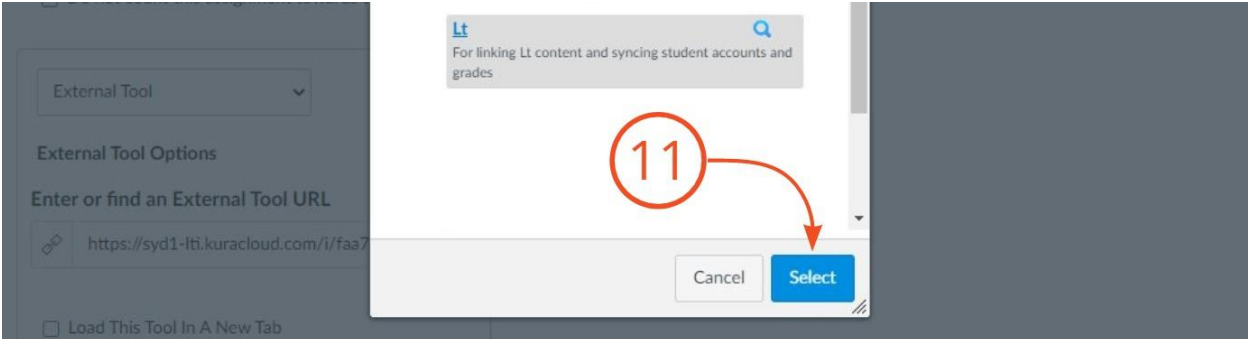

12. Check the checkbox for **Load This Tool In A New Tab**

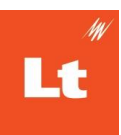

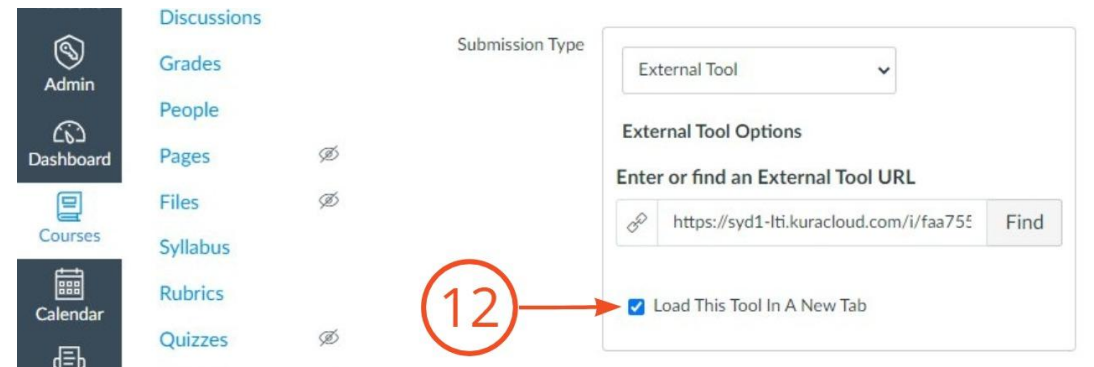

13. Once all assignment details have been assigned, select **Save & Publish** or **Save** as appropriate

#### Linking from a **Module**

- 1. Add an **External Tool** item to the module of interest
- 2. Choose the **Lt tool** from the available list of External Tools

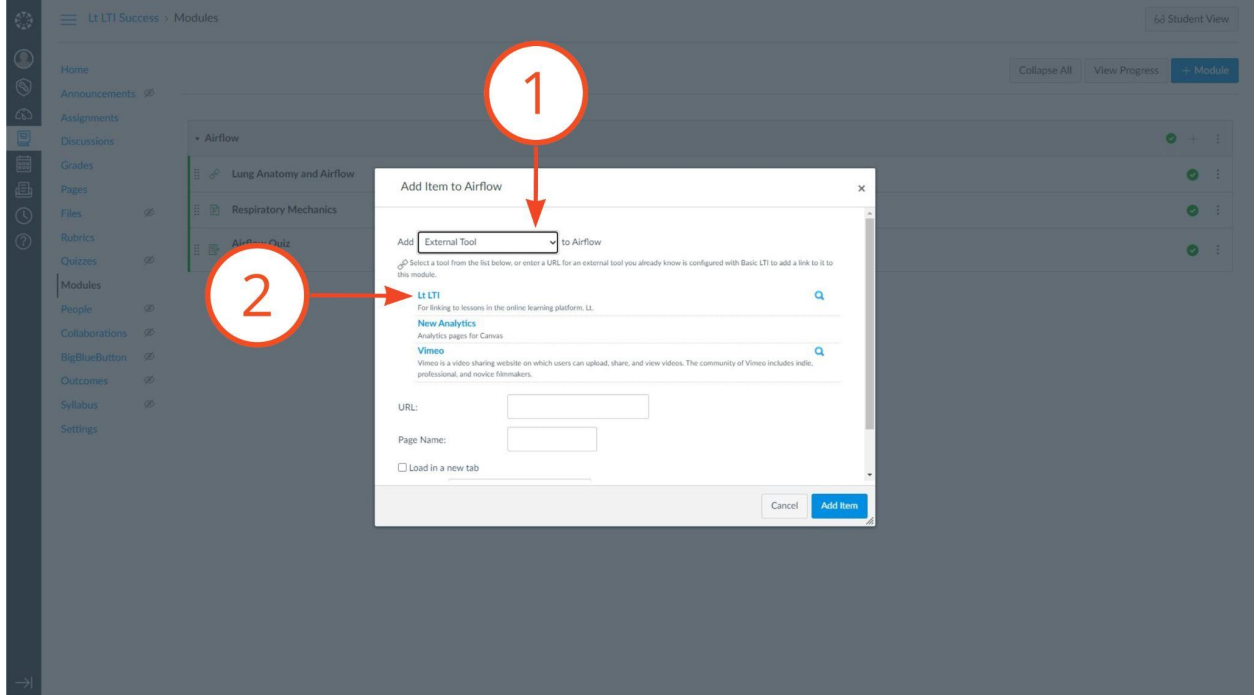

- 3. Select the **[Lt course name]** to see all Lt courses you have access to
- 4. Select the **Lt lesson** you wish to link to from within the selected Lt course
- 5. Select **Link Selected Content**

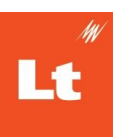

#### 6. Select **Add item**

#### Linking from the **Rich Content Editor**

- 1. Navigate to an item in your course that utilizes the rich content editor, such as a page
- 2. While in the rich content editor, select the image or highlight the text you want to link to the Lt lesson
- 3. Select the **apps button**

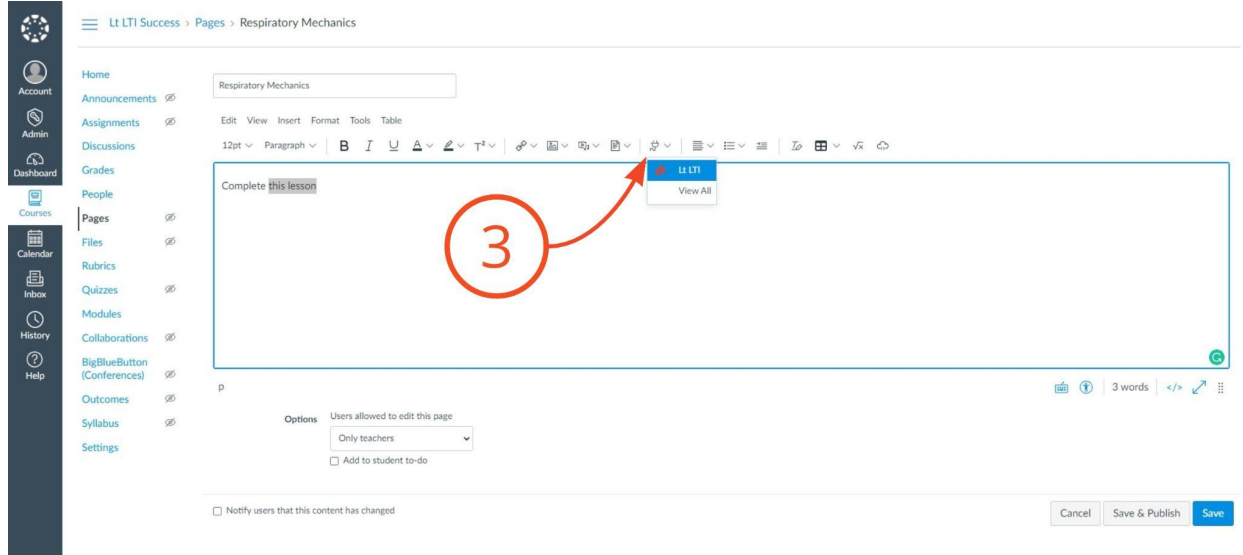

- 4. Choose the **Lt app** from the list of apps
- 5. Select the **[Lt course name]** to see all Lt courses you have access to
- 6. Select the **Lt lesson** you wish to link to from within the selected Lt course

**A** Note: Only those lessons that have been published in the Lt course will appear

- 7. Select **Link Selected Content**
- 8. Select **Save & Publish** or **Save**, as appropriate

Continue to Syncing [Students](#page-38-0) and Grades.

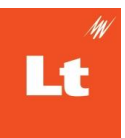

# <span id="page-31-0"></span>**Moodle Integration**

## <span id="page-31-1"></span>Setting Up Your **Moodle** Site

- 1. As a Moodle administrator select **Site Administration**
- 2. Select **Plugins**
- 3. Select **Manage Tools**
- 4. Select **configure a tool manually**
- 5. Navigate to your **Lt Instance Administration page**
- 6. Select **Tool Settings**, you will be copying information from this into Moodle

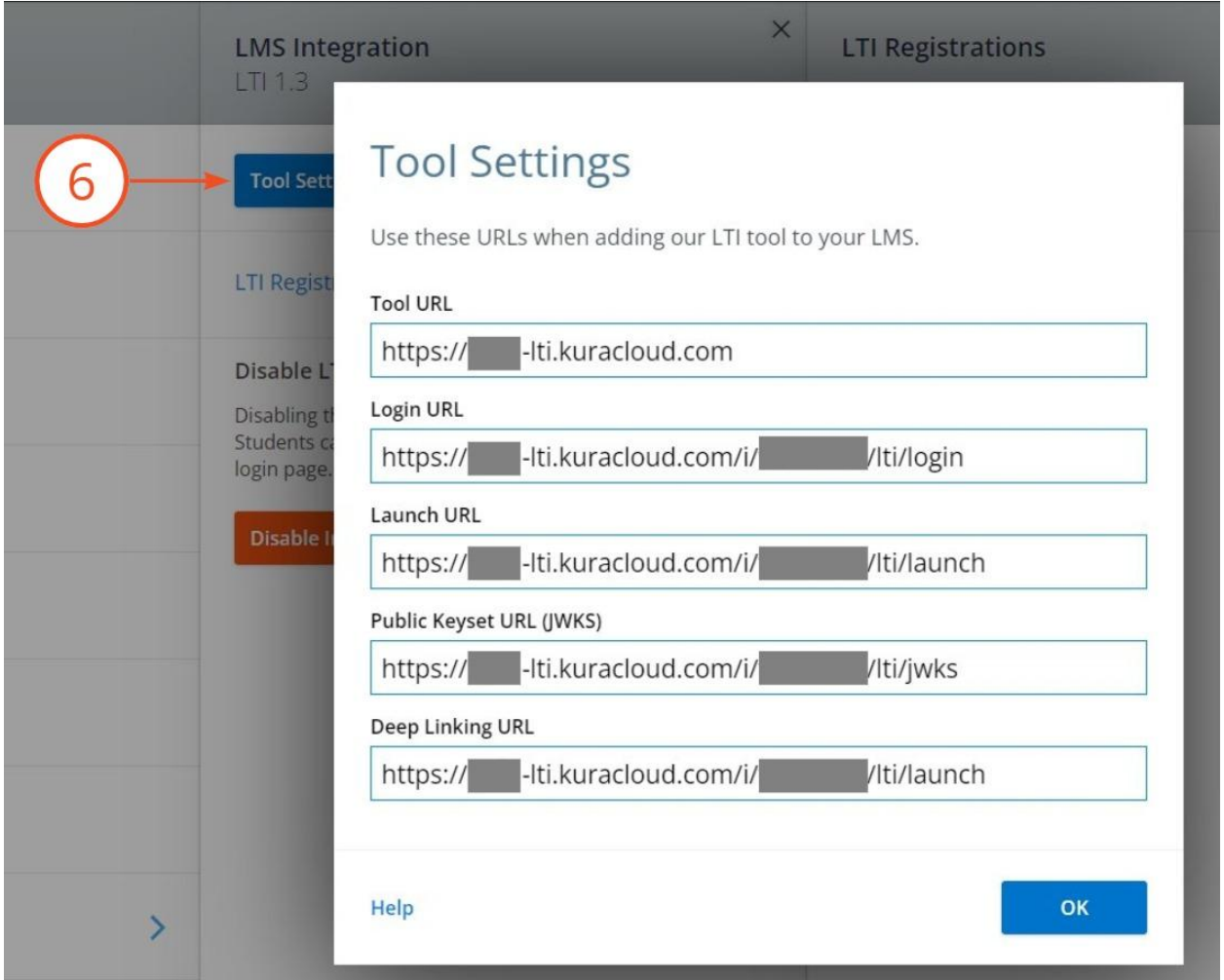

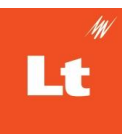

- 7. Fill out the following required fields under Moodle's **Tool settings**:
	- a. **Tool name**: a name of your choosing to identify the tool
	- b. **Tool URL**: the **Tool URL** from the Lt Tool Settings
	- c. **LTI version**: LTI 1.3
	- d. **Public key type**: Keyset URL
	- e. **Public Keyset**: the **Public Keyset URL (JWKS)** from the Lt Tool Settings
	- f. **Initiate login URL**: the **Login URL** from the Lt Tool Settings
	- g. **Redirection URI(s)**: the **Launch URL** from the Lt Tool Settings
	- h. **Custom Parameters**: leave this field blank
	- i. **Tool Configuration usage**: Show as preconfigured tool when adding an external tool
	- j. **Default launch container**: New Window
	- k. Enable **Supports Deep Linking (Content-Item Message)**
	- l. **Content Selection URL**: the **Launch URL** from the Lt Tool Settings
	- m. **Icon URL (Optional)**: https://staticfiles.kuracloud.com/v/1/client/img/favicon.v1.ico
	- n. **Secure URL**: remain blank
- 8. Fill out the following required fields under **Services**:
	- a. **IMS LTI Assignment and Grade Services**: Use this service for grade sync and column management
	- b. **IMS LTI Names and Role Provisioning**: Use this service to retrieve members' information as per privacy settings
	- c. **Tool Settings**: Do not use this service
- 9. Fill out the following required fields under **Privacy**:
	- a. **Share Launcher's name with tool**: Always

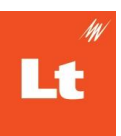

- b. **Share launcher's email with tool**: Always
- c. **Accept grades from the tool**: As specified in Deep Linking definition or Delegate to Teacher
- d. **Force SSL**: Disabled (unchecked)
- 10. Select **Save changes**
- 11. Select the **Configuration details** icon for the newly added tool

**A** Note: This integration requires both outgoing and incoming external communication to be available to your Moodle instance. If you are self-hosting Moodle please make sure to enable external communication.

## <span id="page-33-0"></span>Adding a Registration to Lt

- 12. Navigate to your **Lt Instance Administration** page and select OK to exit Tool **Settings**
- 13. Select **LTI Registrations**
- 14. Select **New Registration**

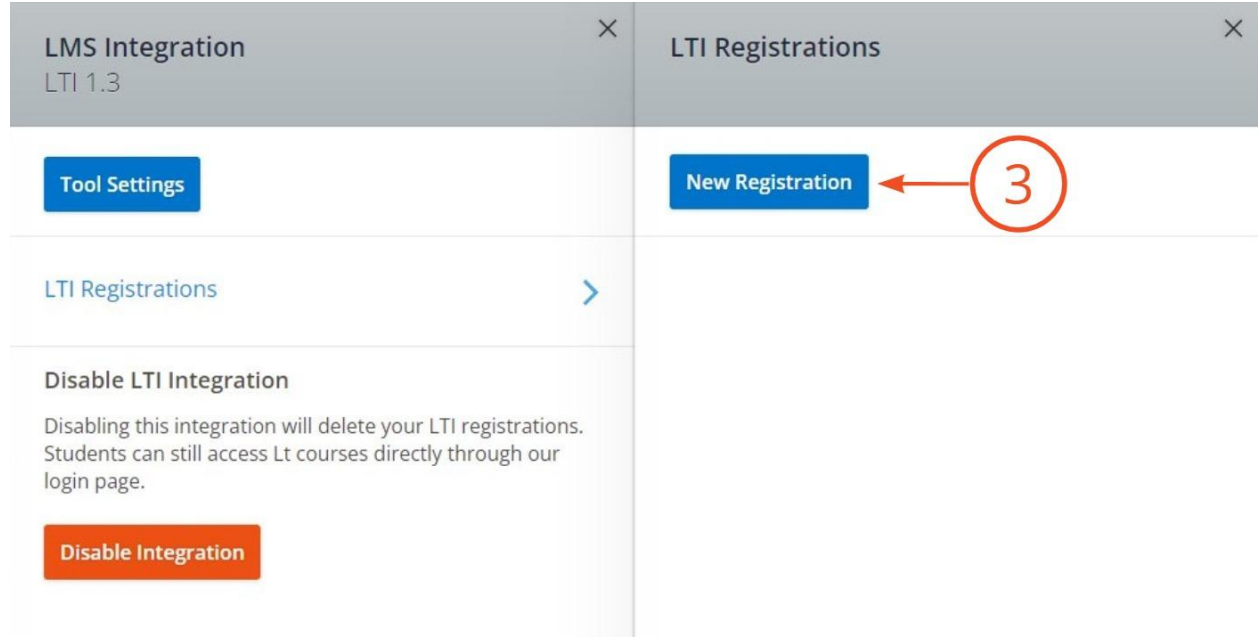

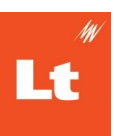

- 15. Fill out the following fields:
	- a. **Display Name:** A name of your choice, this is only used to identify the registration in this interface
	- b. **Issuer / Platform ID**: your moodle website as shown in the Platform ID from the configuration details in Moodle
	- c. **Client ID**: the Client Id from the configuration details in Moodle
	- d. **Deployment IDs**: the Deployment Id copied from the configuration details in Moodle
	- e. **Public Keyset URL (JWKS)**: the Public Keyset URL from the configuration details in Moodle
	- f. **Access Token URL**: the Access token URL from the configuration details in Moodle
	- g. **Authentication Request URL**: the Authentication URL from the configuration details in Moodle
	- h. **OAuth2 Audience (Optional):** Leave this field blank.

#### 16. Select **Done**

17. Ensure that the newly created registration is **Enabled**

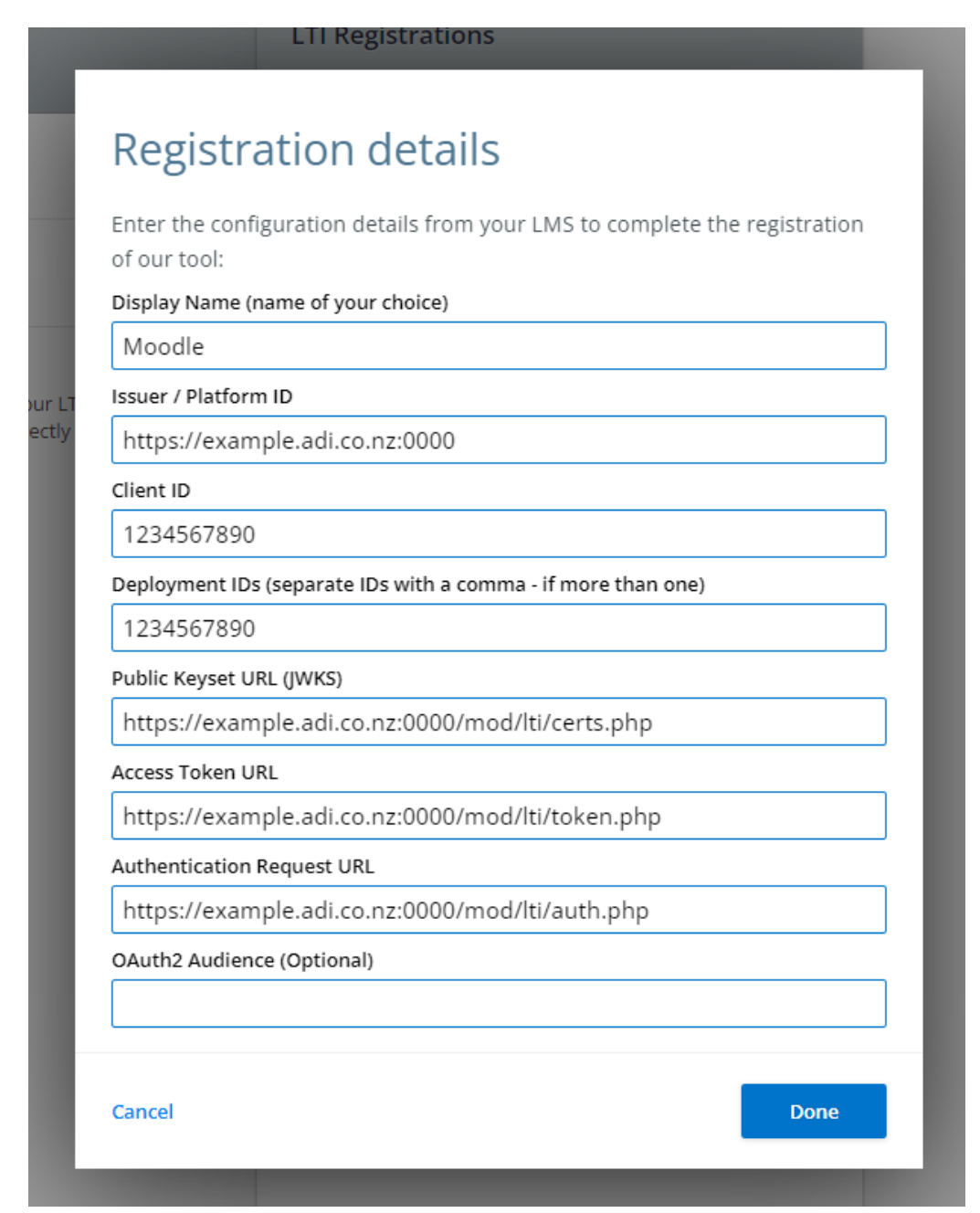

## <span id="page-35-0"></span>Adding Content to Your Course

- 18. In the course that you want to add content to, select **Turn editing on**
- 19. In the Topic section you want to add the content to select **+ Add an activity or resource**

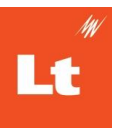

#### 20. Select **External tool** from the options that appear

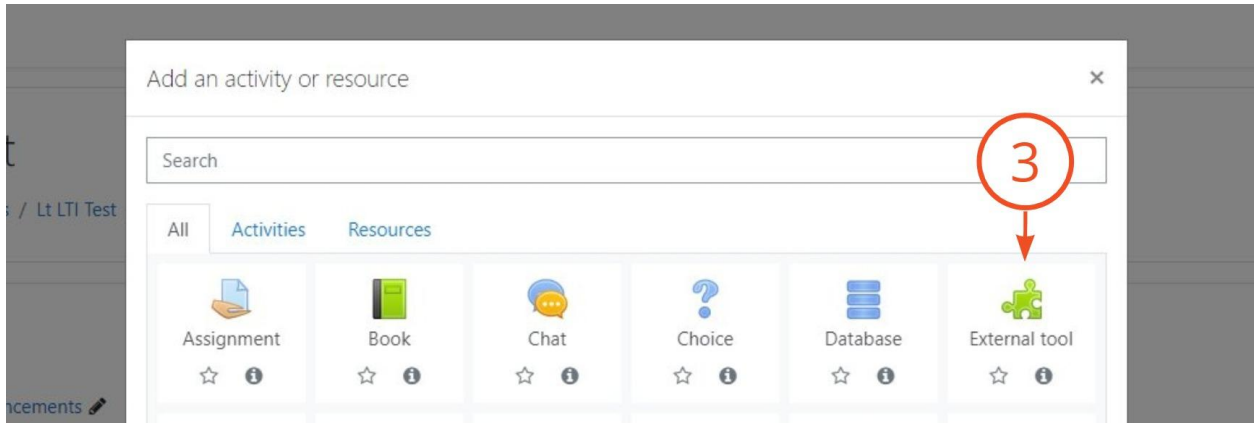

21. Choose the LTI tool (as you named it above) from the list for **Preconfigured tool**

**A** Note: When you first open the Lt tool you will be asked to login with your Lt account. This will link your LMS and Lt accounts to determine what content is visible to you and what permissions you have. If you don't yet have an Lt account, talk to an Instance Administrator for your Lt instance or your ADInstruments representative.

### 22. Select **Select Content**

### Adding a new External tool to Topic 10

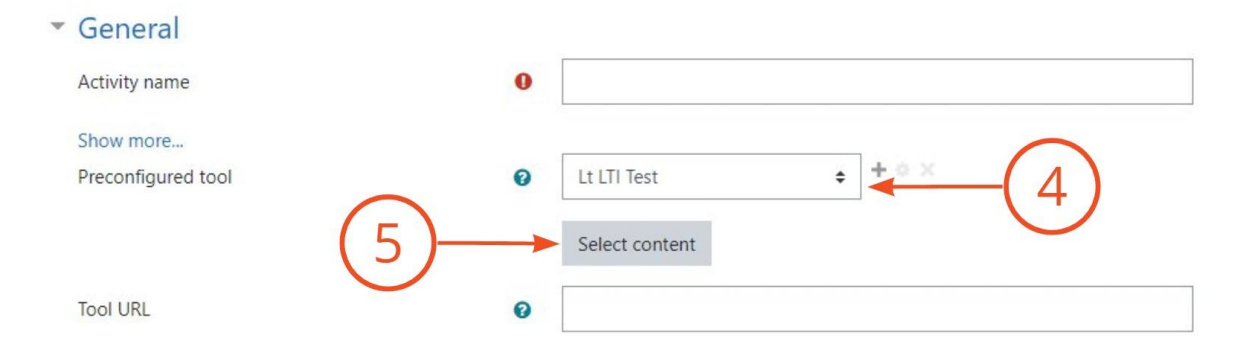

### 23. Select the **[Lt course name]** to see a dropdown menu of all Lt courses you have access to

24. Select the **Lt lesson(s)** you wish to link to from within the selected Lt course

**A** Note: Only those lessons that have been published in the Lt course will appear

### 25. Select **Link Selected Content**

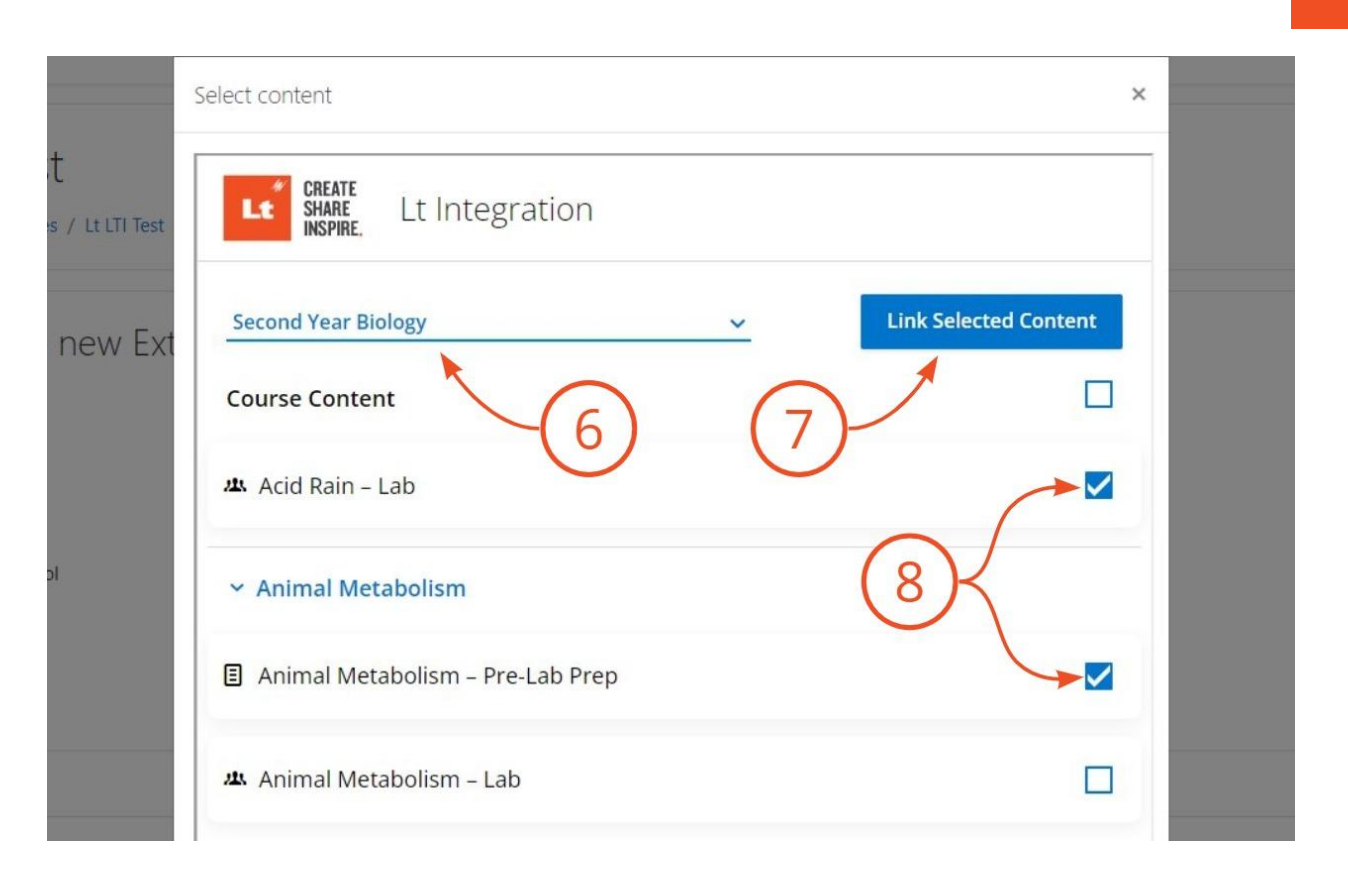

#### 26. Select **Save and return to course**

Continue to Syncing [Students](#page-38-0) and Grades.

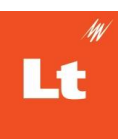

# <span id="page-38-0"></span>**Syncing Students and Grades**

### <span id="page-38-1"></span>**Permissions**

The permissions your LMS and Lt accounts have will determine if you can access the Lt integration tool to sync students and grades. See the [appendix](#page-40-1) for more details. Your Lt and LMS permissions are checked each time you attempt to sync students or grades. Staff members can gain access to the tool without being added to Lt manually, however they will not be able to use the functions until manually added to the course in Lt to decide their permissions. If a student or staff accesses Lt for the first time via an LTI link they will be required to accept the Terms of Service before gaining access.

## <span id="page-38-2"></span>Syncing Students

Students clicking the Lt lesson link are automatically provisioned in the Lt course. Syncing students is optional, but useful, if you want to add or update your entire roster of students in the Lt course.

When syncing students you will have the option to send invite emails to all newly added students, giving your students the opportunity to setup up an Lt account and be able to log in to [www.kuracloud.com](http://www.kuracloud.com). An Lt account and logging in directly is required for students to do group lessons. If you do not send invite emails when initially syncing students, you can send invite emails from the student management interface in Lt.

**E** Note: Keep in mind that the student list for your LMS course can be synced with multiple Lt courses. It's important to check that the linked Lt lesson you use to sync students is contained within the Lt course you wish your students to be synced to. The Lt course is displayed in the LTI tool after *Connect to*, e.g. the Lt course CSM101 is displayed as Connected to CSM101.

- 1. Select the link in your LMS course to the Lt lesson students are to access
- 2. Select **Sync Students**

#### **Sync Students**

#### **Individual login**

- . When a student selects the deep link the lesson opens in Lt. They will will be automatically enrolled in CSM101 if not already enrolled, and have immediate access. An email invite is not required.
- To ensure all students are enrolled in CSM101, select Sync Students.

#### **Group login**

- . Some lessons are designed for group work on a single device, such as to sample live data in a lab. Group login requires that students have already accepted an email invite, and setup a login to Lt.  $\bigcirc$
- . You can choose to send email invites for new students in the Sync Students confirmation dialog.
- . To send invites later, select the cog icon shown in Student Accounts and then Send Invites.

#### **Manage sections**

- . To add sections, select the cog icon shown in Student Accounts and then Manage Sections.
	- Synced September 15 at 2:42 PM

**Sync Students** 

- 3. Read and confirm that the changes presented in the Sync Students modal reflect what you wish to occur.
	- a. Decide if you want to send invite emails to new students.
	- b. If the changes are as intended, select **Sync Accounts Now**
	- c. If the changes are not as intended, select **Cancel** and take action as necessary

If Send Invite Emails has been selected, newly added students will be sent an email invite to the Lt course the linked Lt lesson is within.

- Some lessons are designed for group work on a single device, such as to sample live data in a lab. Group login requires that students have already accepted an email invite, and setup a login to Lt.
- If this is the first time a student has been invited to Lt, they must accept their email invite and follow the steps to create an Lt account to participate in group work. If a student already has an Lt account they can ignore the invitation email. They will already have a password to login for group work.

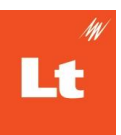

● If a student has already been synced they will not be sent an invite email. If you want to send them invite so they can participate in a group lesson you will need to resend invitations from the Student Accounts menu in Lt.

## <span id="page-40-0"></span>Syncing Grades

- 1. Select a link in your LMS course to the Lt lesson that contains the grades you wish to sync to your LMS gradebook.
- 2. Select **Sync** next to the Lt lesson in the Sync Grades section.

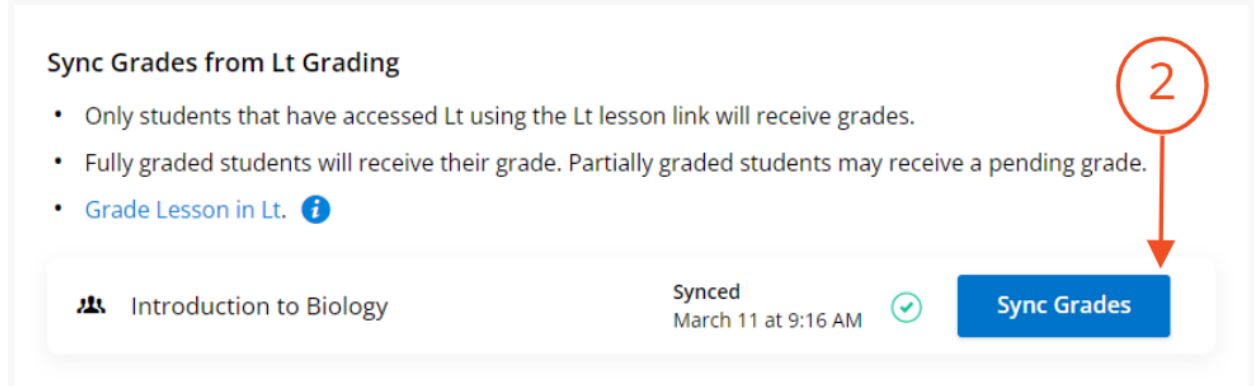

Any student who has followed a Lt lesson link and has a grade for an Lt lesson will have that grade entered into the LMS gradebook. If no grade currently exists for that Lt lesson, a blank line in the LMS gradebook will still be added. This can be updated by syncing grades once the grade exists.

# <span id="page-40-1"></span>**Appendix**

Staff can successful follow a link in an LMS course to sync students and grades if they have one of the following LTI roles:

- http://purl.imsglobal.org/vocab/lis/v2/institution/person#**Administrator**
- http://purl.imsglobal.org/vocab/lis/v2/institution/person#**Staff**
- http://purl.imsglobal.org/vocab/lis/v2/institution/person#**Instructor**

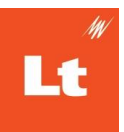

- http://purl.imsglobal.org/vocab/lis/v2/institution/person#**Faculty**
- http://purl.imsglobal.org/vocab/lis/v2/system/person#**AccountAdmin**
- http://purl.imsglobal.org/vocab/lis/v2/system/person#**Administrator**
- http://purl.imsglobal.org/vocab/lis/v2/system/person#**SysAdmin**
- http://purl.imsglobal.org/vocab/lis/v2/membership#**Administrator**
- http://purl.imsglobal.org/vocab/lis/v2/membership#**ContentDeveloper**
- http://purl.imsglobal.org/vocab/lis/v2/membership#**Instructor**
- http://purl.imsglobal.org/vocab/lis/v2/membership#**Manager**
- http://purl.imsglobal.org/vocab/lis/v2/membership#**Officer**

However, their role in Lt will determine if they can sync students, sync grades, or both.

- To sync students requires **Manage student accounts** permissions, e.g. an Instance Administrator, or a Course or Deputy Course Administrator role within the linked course.
- To sync grades requires **Grade lessons** permissions, e.g. an Instance Administrator, or a Course or Deputy Course Administrator or Grader role within the linked course.

## Structure of LTI

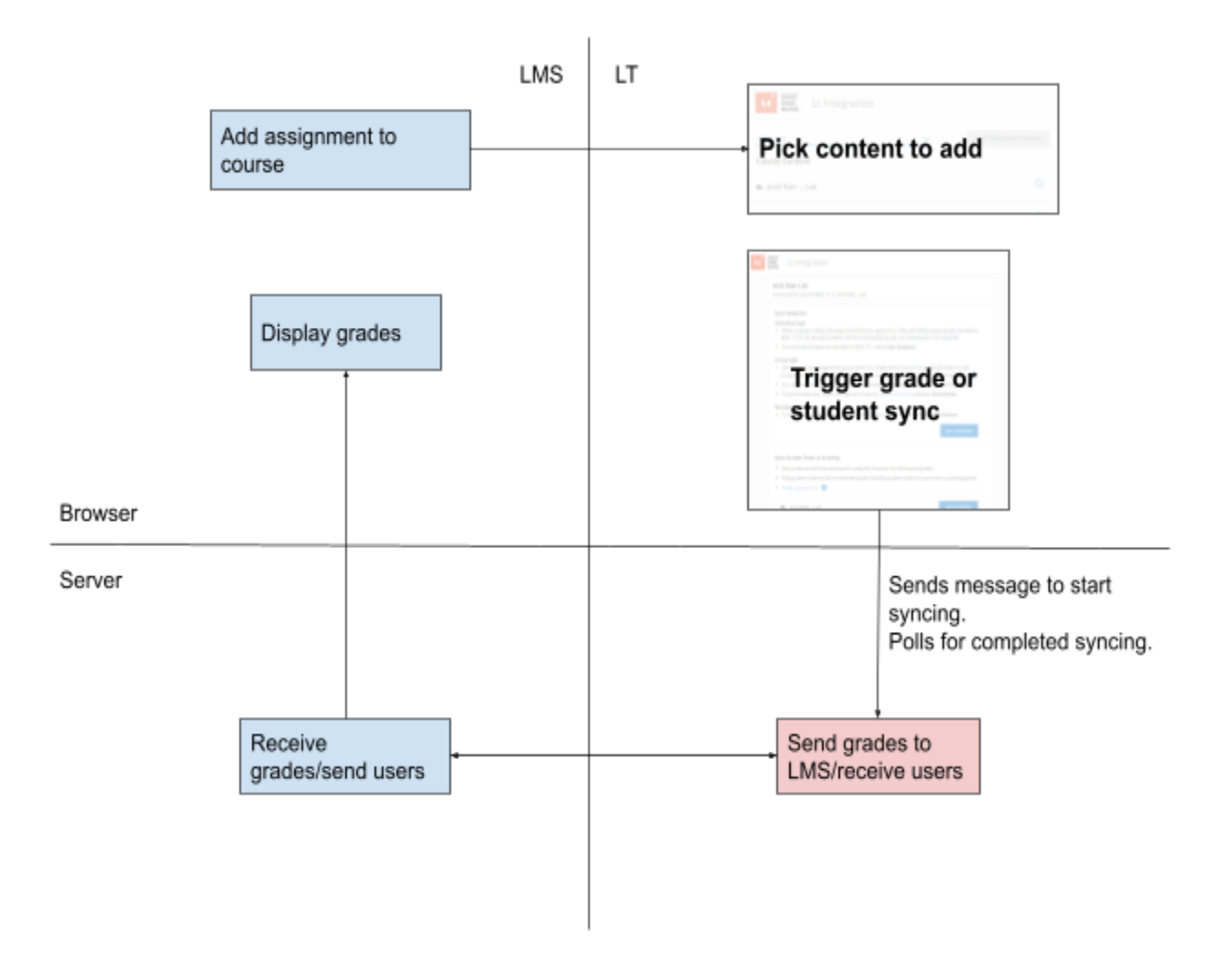

# <span id="page-42-0"></span>**FAQ**

### I get an error when I try to use the tool on Safari?

● Check you have "Website tracking: Prevent cross-site tracking" disabled in your privacy settings.

### Can I use the integration in private/incognito mode?

- The LTI integration does work with incognito as long as it does not block cross-site tracking cookies as mentioned above.
- Educators do not have a path to Lt using the tool so they can use private/incognito mode without concern.

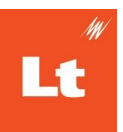

#### It says I havent enabled a registration in Lt but I have?

- Double check all the fields in your registration.
	- Is there any trailing whitespaces or "/"?
	- Have you got the right Issuer/Platform ID? If you have a vanity URL for you LMS it may affect what you need to enter.

Im having trouble connecting to my testing environment.

● Try opening the JWKS URL from your Lt registration in your browser, it should display a "Key" with a long string of characters. If it doesn't then your LMS may not be accessable to the internet. Lt needs to both incoming and outgoing traffic to communicate.

I need help! Where do I go? What do you need to know?

- If you need any help then reach out to your CSM or support team.
	- <https://www.adinstruments.com/contact/technical-support>
- Providing a screenshot will always help out the support team.
	- Try to include the webpage URL that you are on and the time so our team can provide the best support.
	- If you can make the problem happen repeatedly then try opening your browser developer console first ([F12] in Chrome). The "Console" and "Network" tabs provide useful information for our team.